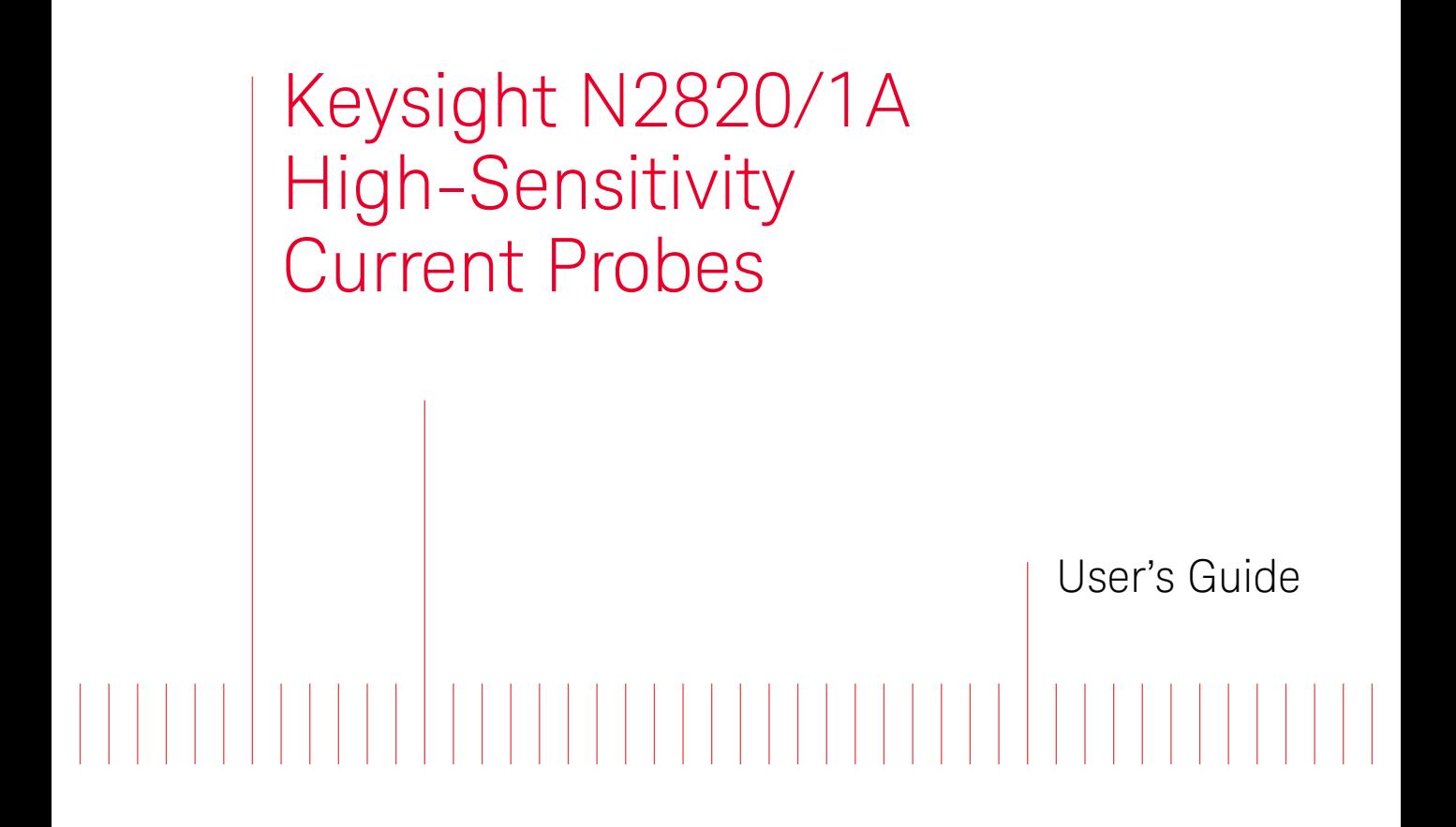

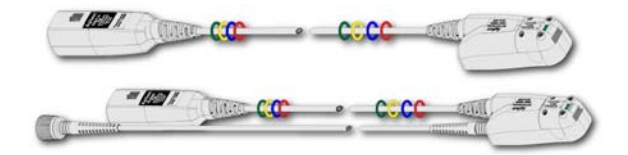

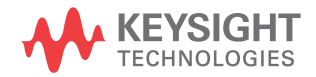

### Notices

© Keysight Technologies, Inc. 2014

No part of this manual may be reproduced in any form or by any means (including electronic storage and retrieval or translation into a foreign language) without prior agreement and written consent from Keysight Technologies, Inc. as governed by United States and international copyright laws.

#### Manual Part Number

N2820-97002

#### **Edition**

May 2014

Printed in USA

Published by: Keysight Technologies, Inc. 1900 Garden of the Gods Road Colorado Springs, CO 80907 USA

#### Warranty

The material contained in this document is provided "as is," and is subject to being changed, without notice, in future editions. Further, to the maximum extent permitted by applicable law, Keysight disclaims all warranties, either express or implied, with regard to this manual and any information contained herein, including but not limited to the implied warranties of merchantability and fitness for a particular purpose. Keysight shall not be liable for errors or for incidental or consequential damages in connection with the furnishing, use, or performance of this document or of any information contained herein. Should Keysight and the user have a separate written agreement with warranty terms covering the material in this document that conflict with these terms, the warranty terms in the separate agreement shall control.

### Technology Licenses

The hardware and/or software described in this document are furnished under a license and may be used or copied only in accordance with the terms of such license.

### Restricted Rights Legend

If software is for use in the performance of a U.S. Government prime contract or subcontract, Software is delivered and licensed as "Commercial computer software" as defined in DFAR 252.227-7014 (June 1995), or as a "commercial item" as defined in FAR 2.101(a) or as "Restricted computer software" as defined in FAR 52.227-19 (June 1987) or any equivalent agency regulation or contract clause. Use, duplication or disclosure of Software is subject to Keysight Technologies' standard commercial license terms, and non-DOD Departments and Agencies of the U.S. Government will receive no greater than Restricted Rights as defined in FAR 52.227-19(c)(1-2) (June 1987). U.S. Government users will receive no greater than Limited Rights as defined in FAR 52.227-14

(June 1987) or DFAR 252.227-7015 (b)(2) (November 1995), as applicable in any technical data.

### Safety Notices

### **CAUTION**

A **CAUTION** notice denotes a hazard. It calls attention to an operating procedure, practice, or the like that, if not correctly performed or adhered to, could result in damage to the product or loss of important data. Do not proceed beyond a **CAUTION** notice until the indicated conditions are fully understood and met.

### **WARNING**

**A WARNING notice denotes a hazard. It calls attention to an operating procedure, practice, or the like that, if not correctly performed or adhered to, could result in personal injury or death. Do not proceed beyond a WARNING notice until the indicated conditions are fully understood and met.**

### **Contents**

### **[1](#page-4-0) General Information**

[Introduction](#page-5-0) 6 [Accessories](#page-9-0) 10 [Inspecting the Probe](#page-11-0) 12 [Returning the Probe for Service](#page-12-0) 13 [Safety Information](#page-14-0) 15

### **[2](#page-18-0) Making Measurements**

[Introduction](#page-19-0) 20 [Quick Start](#page-22-0) 23 [To Measure Battery-Powered Devices](#page-30-0) 31 [To Measure Charge on an Infiniium Oscilloscope](#page-31-0) 32 [To Measure Charge on an InfiniiVision Oscilloscope](#page-33-0) 34 [To Simultaneously View Zoomed-In/Zoomed-Out Waveforms](#page-35-0) 36 [To Make Measurements Without Interrupting Your DUT](#page-37-0) 38 [To Determine Maximum Input Voltage and Current](#page-41-0) 42 [Extreme Temperature Probing](#page-42-0) 43 [Burden Voltage of N2822/4A Probe Heads](#page-43-0) 44 [Dynamic Range](#page-45-0) 46

### **[3](#page-48-0) Using N2825A Probe Heads**

[To Manually Identify the](#page-49-0)  $R_{SENSF}$  Resistance 50 [To Identify the](#page-51-0)  $R_{SENSE}$  Resistance Using a Unique Name 52 [To Identify the](#page-52-0)  $R_{SENSF}$  Resistance Using an ID Resistor  $53$ [To Add a Custom Internal](#page-57-0)  $R_{\text{SFNSF}}$  Resistor 58

### **[4](#page-62-0) Probe Calibration**

[To Calibrate the Probe on Infiniium Oscilloscopes](#page-63-0) 64 [To Calibrate the Probe InfiniiVision Oscilloscopes](#page-67-0) 68

### **[5](#page-70-0) Characteristics and Specifications**

[Current Range Graphs](#page-73-0) 74 [Zoomed-In Input Voltage Range Versus Supply Voltage](#page-75-0) 76 [Zoomed-In Input Current Range Versus Supply Voltage](#page-76-0) 77 [Dimensions](#page-78-0) 79

### **[6](#page-80-0) Performance Data Plots**

[N2820A Frequency Response](#page-81-0) 82 [N2820A Common Mode Rejection Ratio](#page-83-0) 84 [N2820A Step Response](#page-84-0) 85 [N2820A Step Tracking](#page-85-0) 86 [N2820A Input Impedance](#page-87-0) 88 [Input Load Model](#page-88-0) 89

### **[7](#page-90-0) Performance Verification**

[Average Gain of Zoomed-In Channel](#page-92-0) 93 [Average Gain of Zoomed-Out Channel](#page-96-0) 97 [Performance Test Record](#page-100-0) 101

**Keysight N2820/1A High-Sensitivity Current Probes User's Guide**

# <span id="page-4-0"></span>1 General Information

[Introduction](#page-5-0) 6 [Accessories](#page-9-0) 10 [Inspecting the Probe](#page-11-0) 12 [Returning the Probe for Service](#page-12-0) 13 [Safety Information](#page-14-0) 15

The N2820A and N2821A high-sensitivity current probes allow you to measure AC and DC currents from 50  $\mu$ A to 5A. These high dynamic-range probes are designed to be used on devices that have very tight geometry constraints. Since these probes do not need to be degaussed and do not require frequent calibration, you can focus on making your measurements. The probes accurately construct the current waveform by measuring the voltage across either an internal *or* external DUT-mounted RSENSE resistor, which results in highly repeatable measurements.

CAUTION Before using the probe, refer to ["Safety Information"](#page-14-0) on page 15.

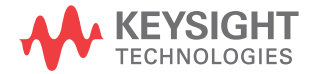

### **1 General Information Introduction**

### <span id="page-5-0"></span>Introduction

The N2820A and N2821A probes are shipped in the case that is shown in [Figure 1.](#page-5-1) When you receive the probe, inspect it as described in ["Inspecting the Probe"](#page-11-0) on page 12. When opening the case, lift out the foam cutout and flip the cutout over to reveal the ground lead and secondary cable as shown in the following figure. The secondary cable is only provided with N2820A probes.

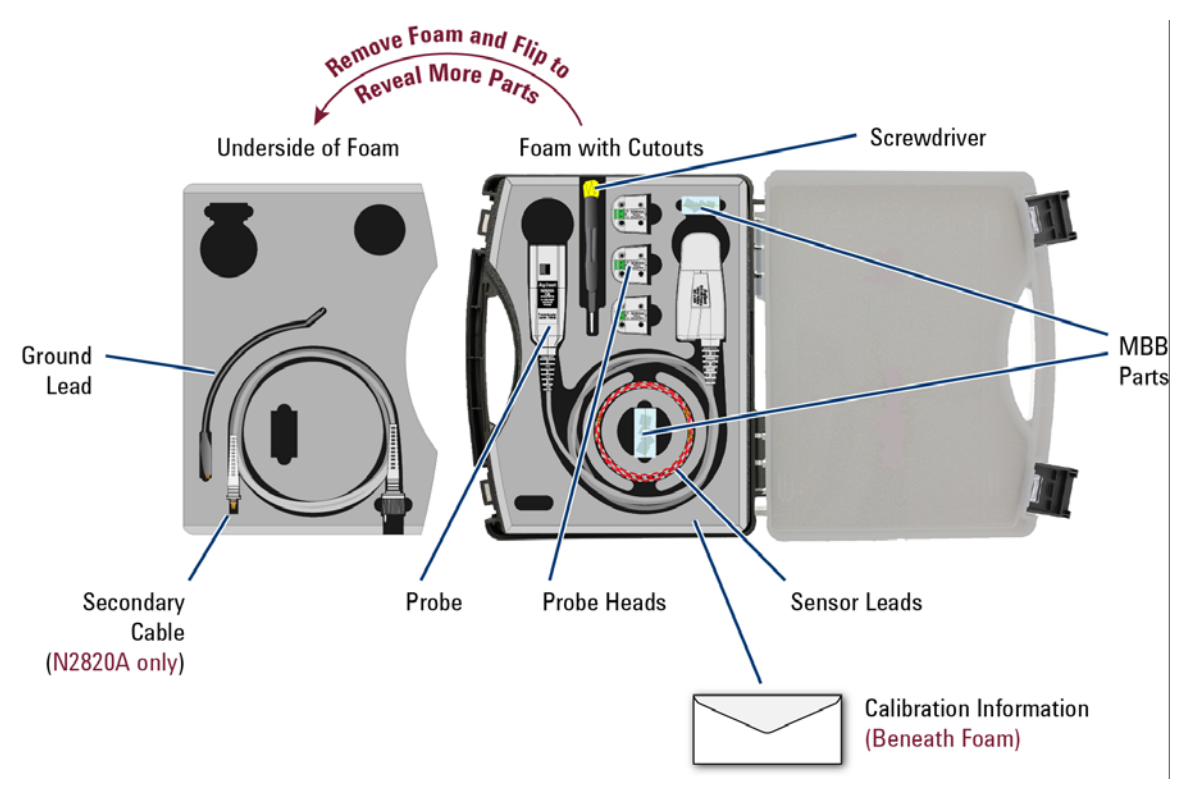

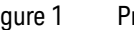

<span id="page-5-1"></span>Figure 1 Probe in Supplied Case

#### **To Clean the Probe**

Disconnect the probe from the oscilloscope and clean the probe with a soft cloth dampened with a mild soap and water solution. Make sure that the probe is completely dry before reconnecting it to an oscilloscope.

[Figure 2](#page-6-0) shows the different components of the N2820A and N2821A probes. The N2820A two-channel probe, with its two internal, parallel differential amplifiers, provides simultaneous low and high gain views. The N2821A also includes two amplifiers and its main output can be switched between these two views. Before using an N2820A probe, connect the secondary cable as described in ["Quick Start"](#page-22-1) on page 23. The N2821A single-channel probe looks identical to the N2820A but *does not* include the secondary cable. The accessories provided with the probes are shown in Figure 3 on page 10.

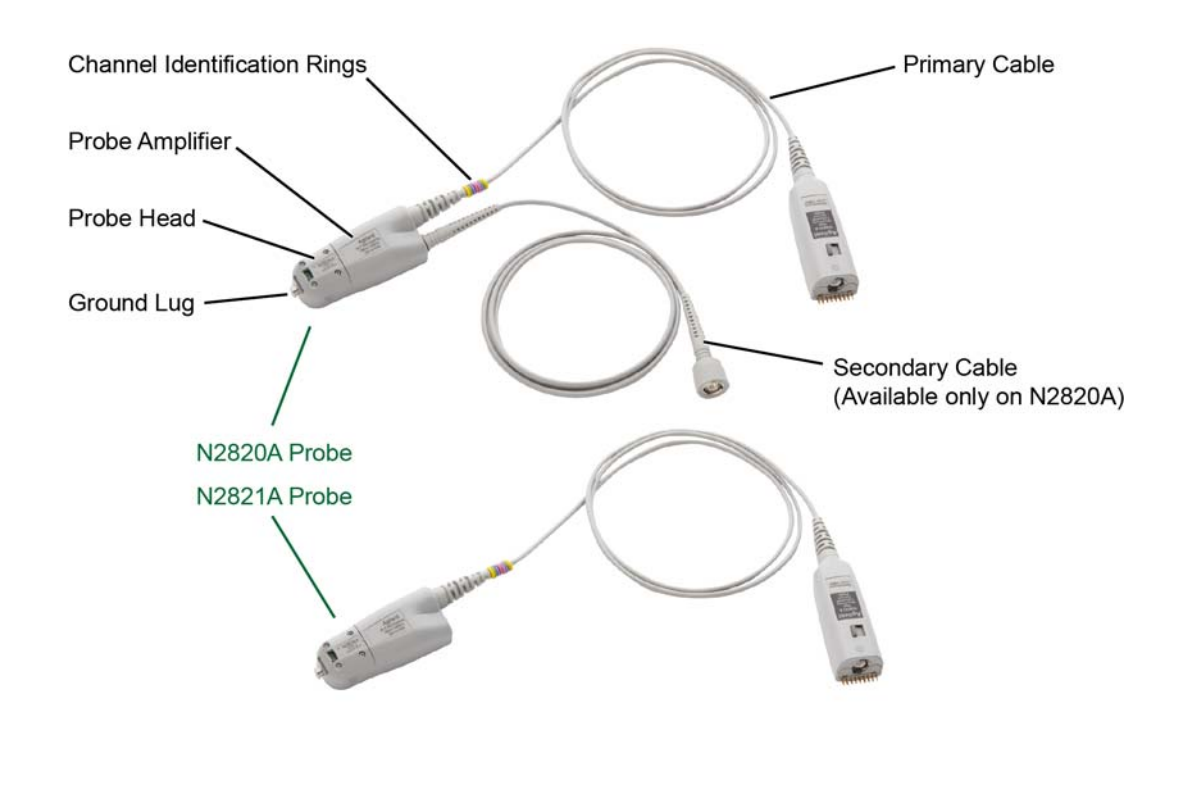

<span id="page-6-0"></span>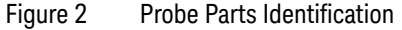

#### **1 General Information Introduction**

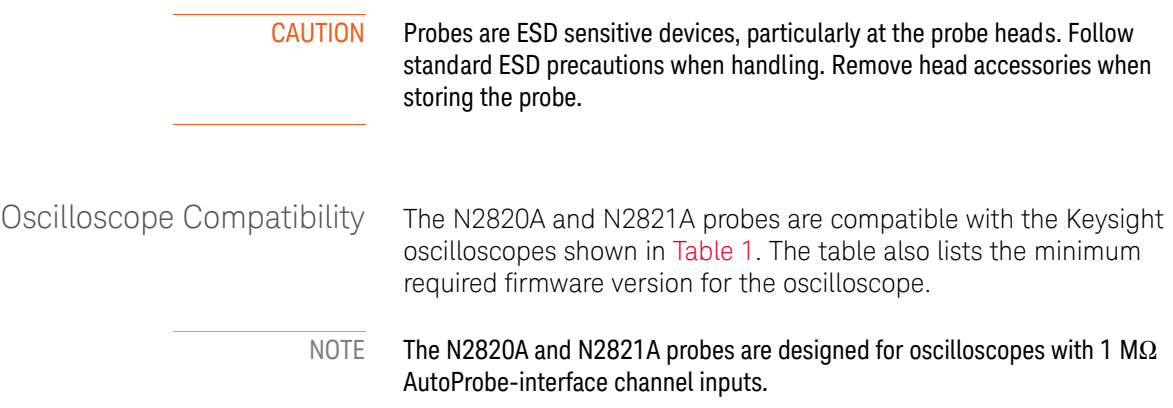

### **Is Your Oscilloscope Software Up-to-Date?**

Keysight periodically releases software updates to support your probe, fix known defects, and incorporate product enhancements. To download the latest firmware, go to www.keysight.com and search for your oscilloscope's topic. Click on the "Drivers, Firmware & Software" tab.

### Table 1 Compatible Oscilloscopes with Number of Probes Supported

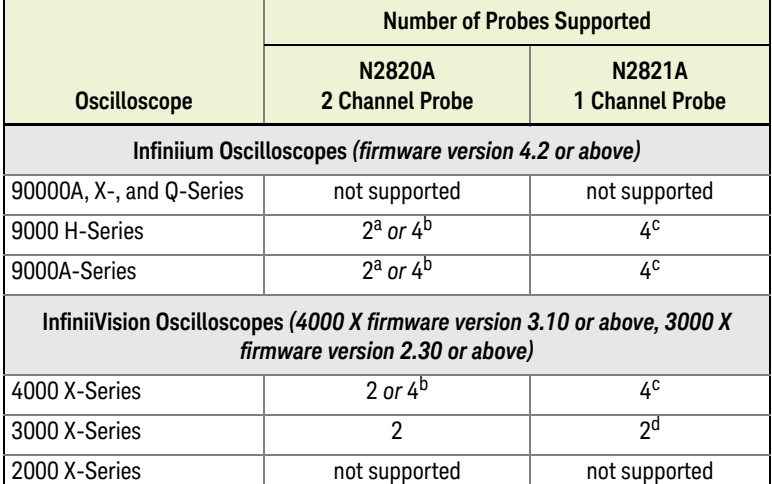

- a Dual-Grid View available.
- b If secondary cables are *not* connected.
- c On four channel oscilloscope.
- d Maximum of 2 probes on two or four channel oscilloscope.

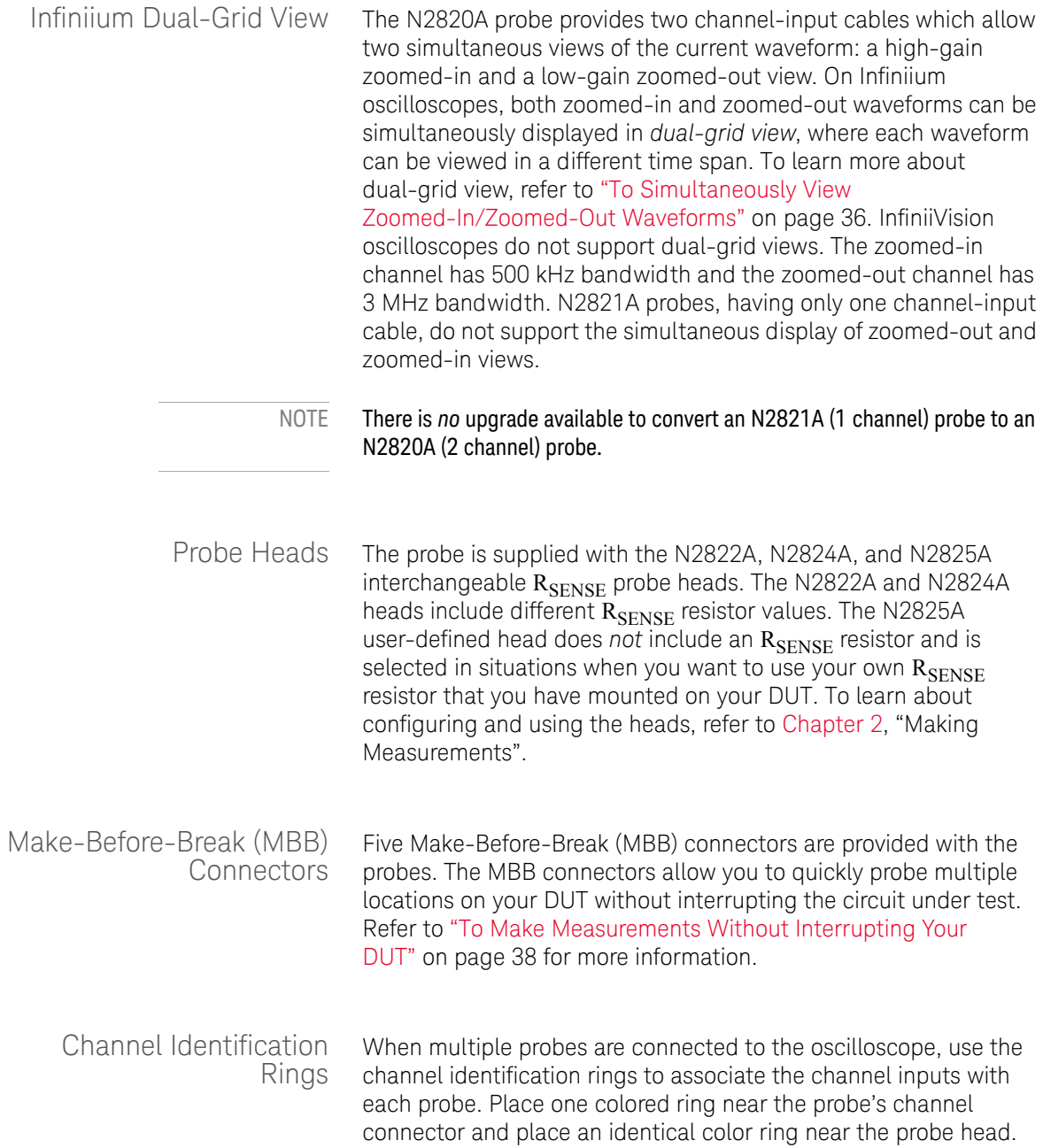

**1 General Information Accessories**

### <span id="page-9-0"></span>Accessories

Supplied Accessories The N2820A and N2821A probes come with the accessories shown in Figure 3. To learn how to use these accessories, refer to [Chapter 2, "Making Measurements".](#page-18-1)

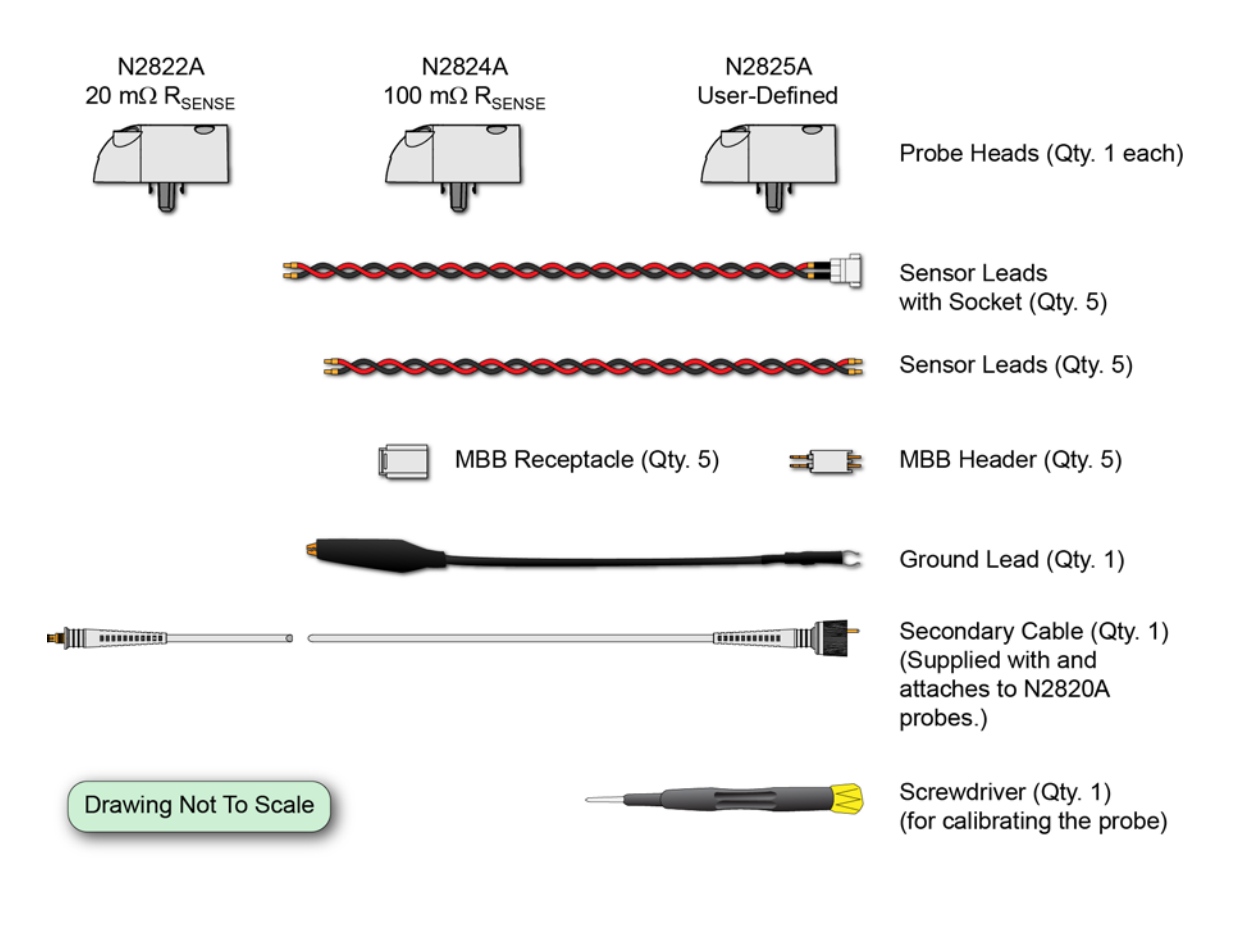

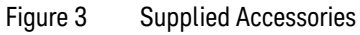

NOTE To ensure the display of accurate waveforms, *always* connect the supplied ground lead when probing battery-powered devices, such as mobile phones. Refer to ["To Measure Battery-Powered Devices"](#page-30-1) on page 31.

Replacement Accessories Table 2 shows the available replacement accessories and parts.

| <b>Model</b><br><b>Number</b> | <b>Description</b>                                                | Quantity |
|-------------------------------|-------------------------------------------------------------------|----------|
| N2822A                        | 20 m $\Omega$ R <sub>SENSE</sub> Head                             |          |
| N2824A                        | 100 m $\Omega$ R <sub>SENSE</sub> Head                            | 1        |
| N2825A                        | User-defined RSENSE Head                                          | 1        |
| N2826A                        | Replacement unsocketed sensor leads (22 AWG)                      | 5        |
| N2827A                        | Secondary Cable for use with N2820A probe                         | 1        |
| N2828A                        | <b>Replacement MBB Headers</b>                                    | 5        |
| N2829A                        | Replacement MBB Receptacles and socketed sensor<br>leads (22 AWG) | 5        |

Table 2 Replacement Accessories

# <span id="page-11-0"></span>Inspecting the Probe

■ Inspect the shipping container for damage.

Keep the damaged shipping container or cushioning material until the contents of the shipment have been checked for completeness and the probe has been checked mechanically and electrically.

- Check the accessories.
- If the contents are incomplete or damaged, notify your Keysight Technologies Sales Office.
- Inspect the probe. If there is mechanical damage or defect, or if the probe does not operate properly or pass calibration tests, notify your Keysight Technologies Sales Office.

If the shipping container is damaged, or the cushioning materials show signs of stress, notify the carrier as well as your Keysight Technologies Sales Office. Keep the shipping materials for the carrier's inspection. The Keysight Technologies office will arrange for repair or replacement at Keysight Technologies' option without waiting for claim settlement.

## <span id="page-12-0"></span>Returning the Probe for Service

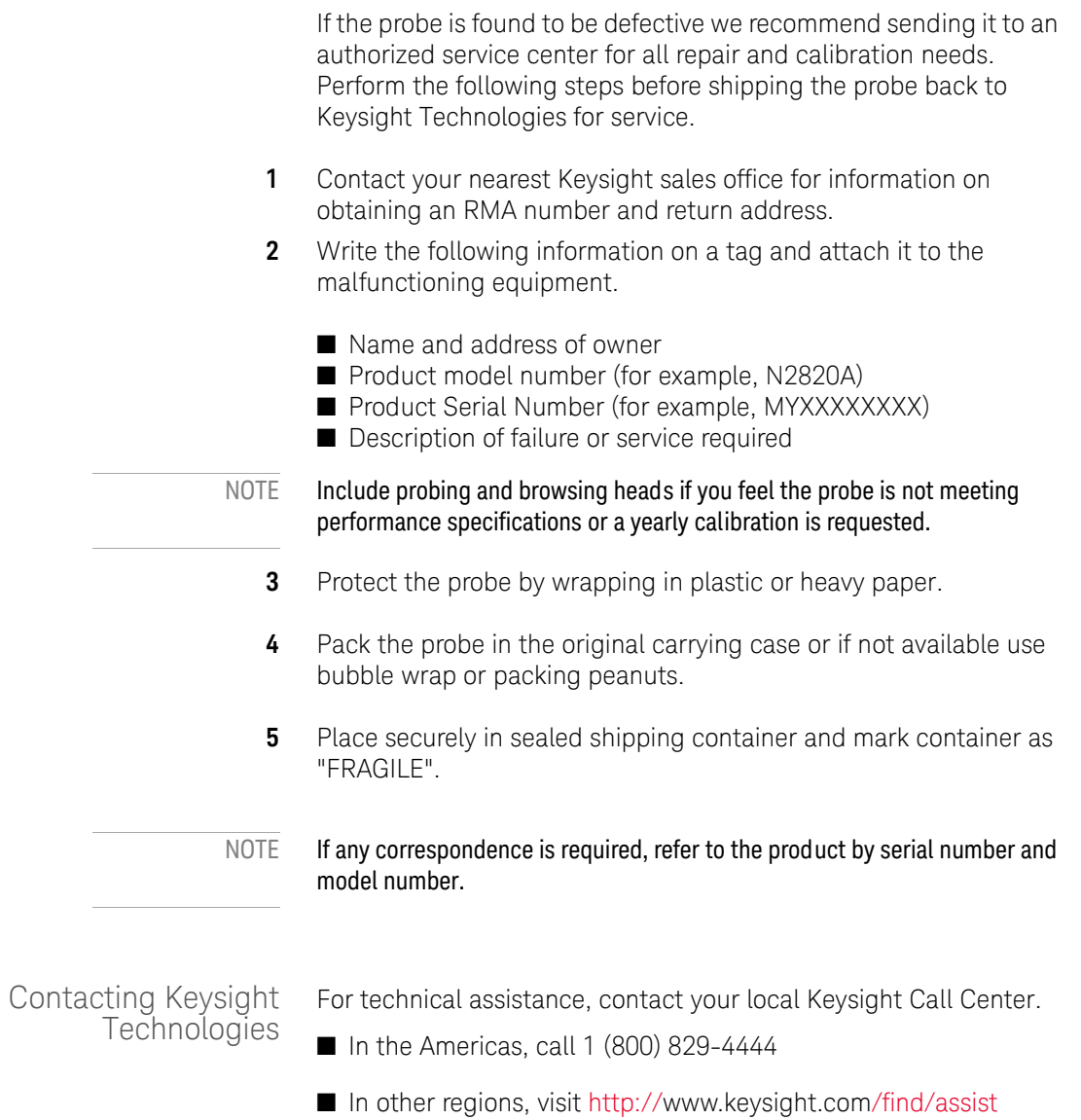

**1 General Information Returning the Probe for Service**

> Before returning an instrument for service, you must first call the Call Center at 1 (800) 829-4444.

### <span id="page-14-0"></span>Safety Information

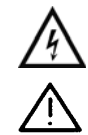

This manual provides information and warnings essential for operating this probe in a safe manner and for maintaining it in safe operating condition. Before using this equipment and to ensure safe operation and to obtain maximum performance from the probe, carefully read and observe the following warnings, cautions, and notes.

This product has been designed and tested in accordance with accepted industry standards, and has been supplied in a safe condition. The documentation contains information and warnings that must be followed by the user to ensure safe operation and to maintain the product in a safe condition.

Note the external markings on the probe that are described in this document.

To avoid personal injury and to prevent fire or damage to this product or products connected to it, review and comply with the following safety precautions. Be aware that if you use this probe assembly in a manner not specified, the protection this product provides may be impaired.

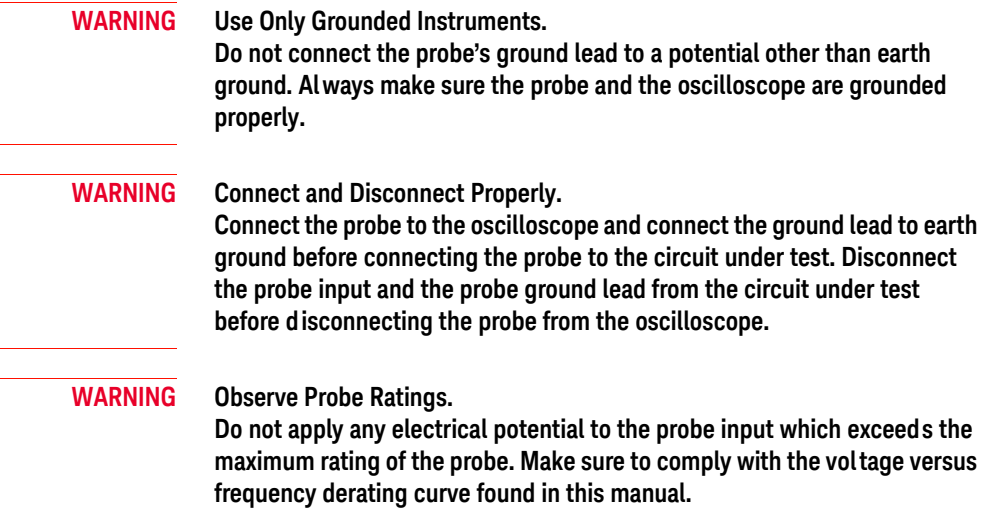

### **1 General Information**

**Safety Information**

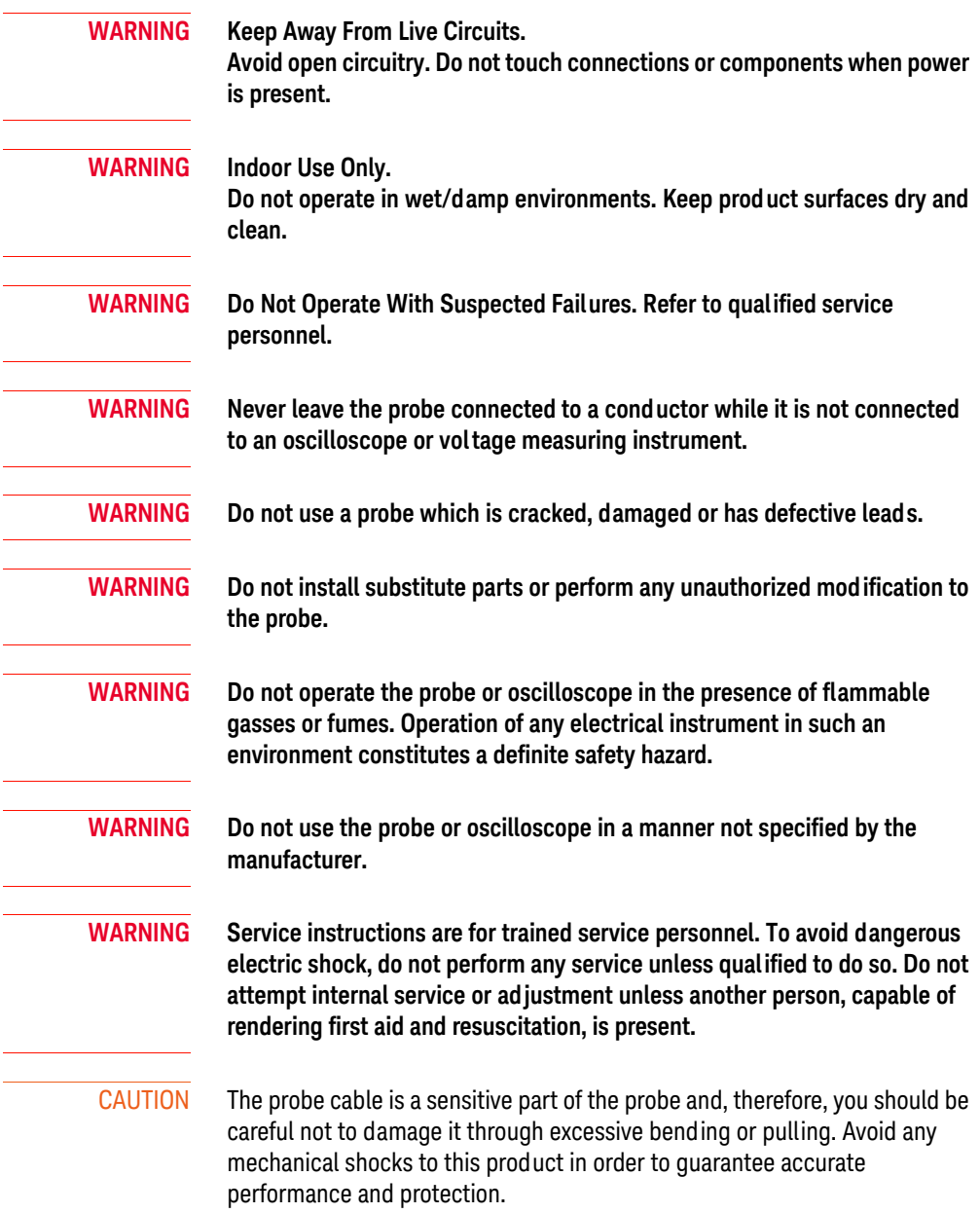

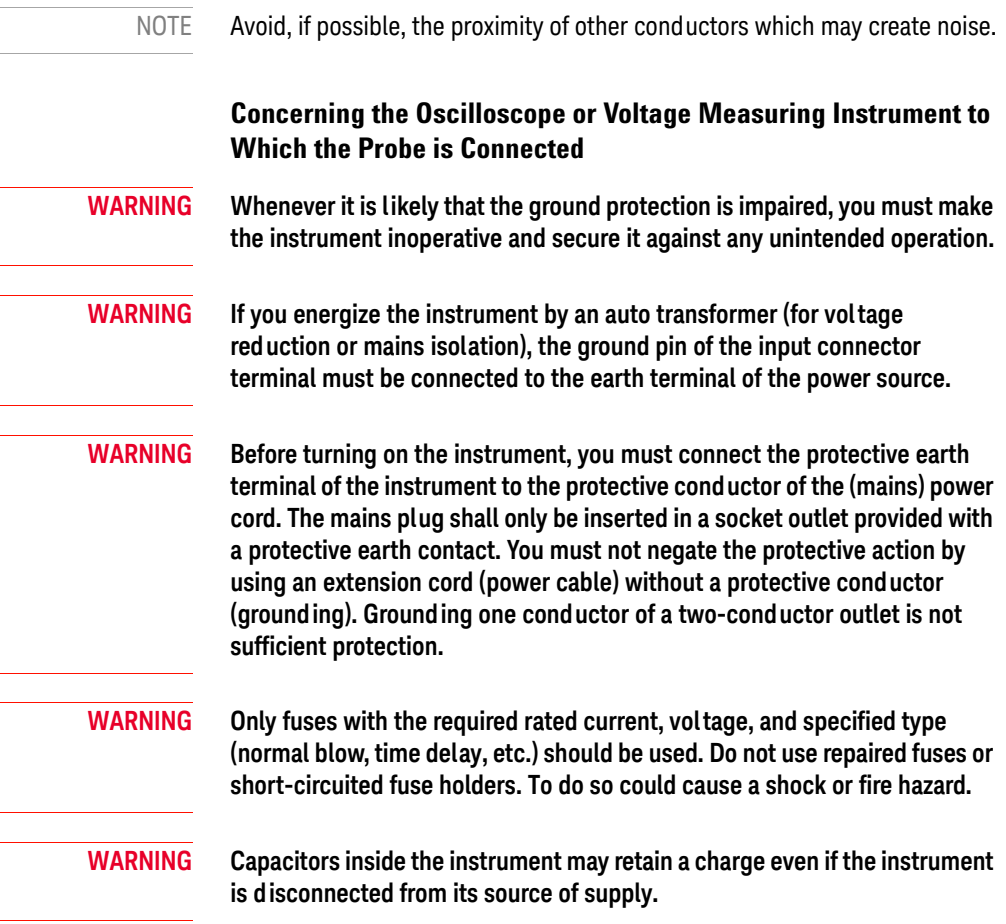

**1 General Information Safety Information**

**Keysight N2820/1A High-Sensitivity Current Probes User's Guide**

# <span id="page-18-1"></span><span id="page-18-0"></span>2 Making Measurements

[Introduction](#page-19-0) 20 [Quick Start](#page-22-0) 23 [Step 1. Attach the Sensor Leads](#page-22-2) 23 [Step 2. Attach the Probe Head](#page-23-0) 24 [Step 3. Attach the Secondary Cable](#page-24-0) 25 [Step 4. Connect Probe to Scope](#page-25-0) 26 [Step 5. Configuring the Probe on Infiniium Oscilloscopes](#page-26-0) 27 [Step 6. Configuring the Probe on InfiniiVision Oscilloscopes](#page-28-0) 29 [To Measure Battery-Powered Devices](#page-30-0) 31 [To Measure Charge on an Infiniium Oscilloscope](#page-31-0) 32 [To Measure Charge on an InfiniiVision Oscilloscope](#page-33-0) 34 [To Simultaneously View Zoomed-In/Zoomed-Out Waveforms](#page-35-0) 36 [To Make Measurements Without Interrupting Your DUT](#page-37-0) 38 [Extreme Temperature Probing](#page-42-0) 43 [Burden Voltage of N2822/4A Probe Heads](#page-43-0) 44 [Dynamic Range](#page-45-0) 46

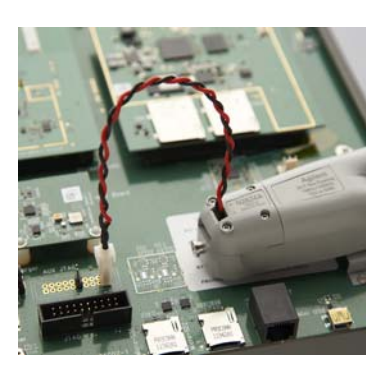

In this chapter, you'll learn how to connect the probe to the oscilloscope and how to perform several measurements. The probe accessories are very flexible and can be configured to match your unique probing requirements regarding convenience versus accuracy.

Refer to [Chapter 3, "Using N2825A Probe Heads"](#page-48-1), for additional information regarding the N2822A, N2824A, and N2825A probe heads.

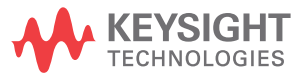

#### **2 Making Measurements Introduction**

### <span id="page-19-0"></span>Introduction

The probes are supplied with three interchangeable  $R_{\text{SENSE}}$  probe heads: N2822A, N2824A, and N2825A. To begin using the probe, refer to ["Quick Start"](#page-22-0) on page 23. Figure 4 on page 21 illustrates the relative merits of using the three different heads with the different sensor leads.

N2822A and N2824A Probe Heads

The N2822A and N2824A heads include built-in internal  $R_{\text{SENSE}}$ resistors. Because the oscilloscope recognizes when these probes are connected, the oscilloscope automatically knows the value of the  $R_{\text{SENSE}}$  resistor when calculating measurements.

#### Table 3 Description of Heads

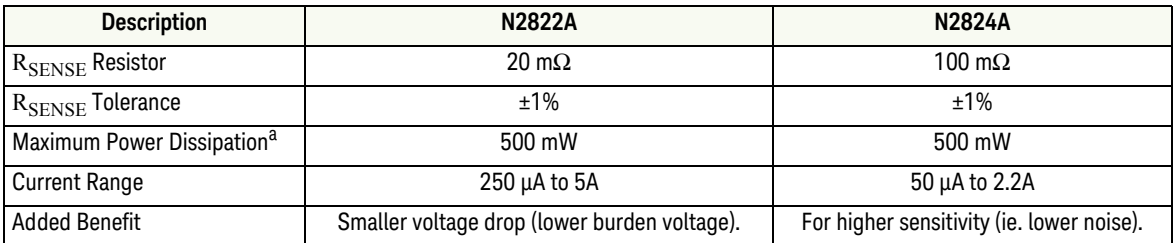

a Temperature coefficient is 20 ppm / °C

CAUTION The maximum sensor resistor power rating is 500 mW. The maximum acceptable average current for the N2822A is 5 A<sub>rms</sub> and N2824A is  $2.2 A_{rms}$ 

N2825A Probe Head

The N2825A user-defined head does *not* include an R<sub>SENSE</sub> resistor and is selected in situations when you want to use your own external DUT-mounted  $R_{\text{SENSE}}$  resistor. Chapter 3, "Using N2825A [Probe Heads",](#page-48-1) provides additional information on using the N2825A head.

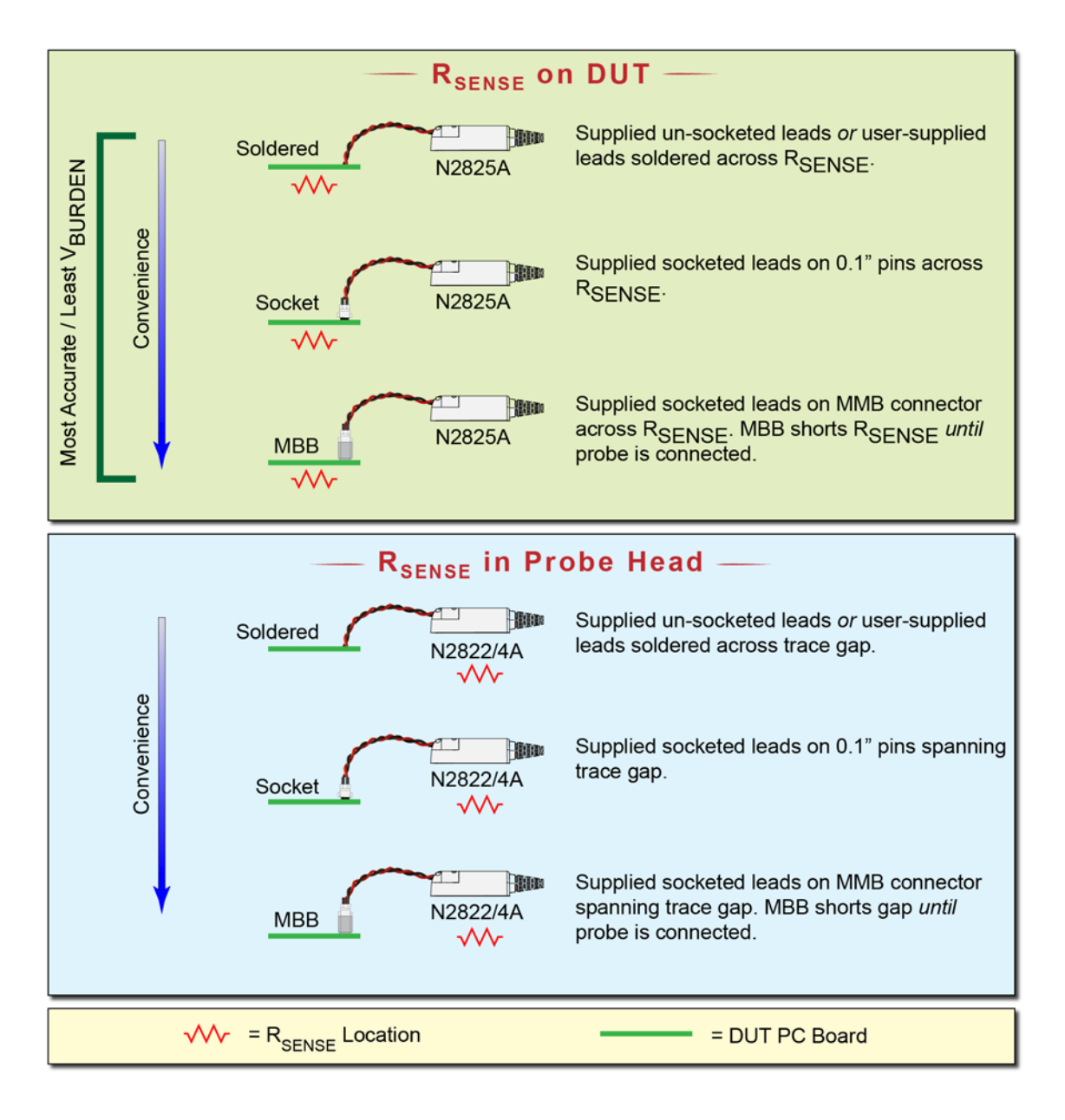

Figure 4 Different Probing Connections With Relative Merit

### **2 Making Measurements Introduction**

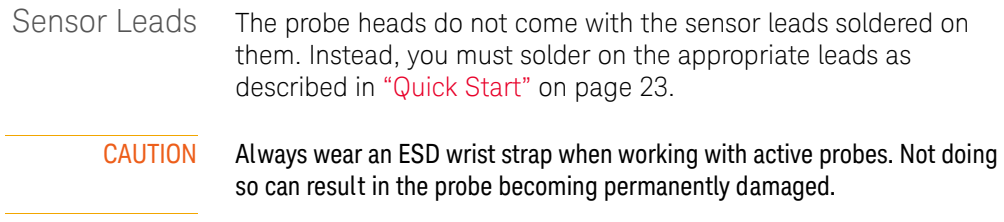

### <span id="page-22-1"></span><span id="page-22-0"></span>Quick Start

Step 1.

<span id="page-22-2"></span>Attach the Sensor Leads

The probe heads do not come with the leads soldered on them. Instead, you must solder on one of the following types of sensor leads to the probe head.

- Accessory un-socketed leads (22 AWG).
- Accessory socketed leads (22 AWG).
- Your own leads.

The socketed leads are designed to plug directly onto the following items:

- Standard PC board headers with  $2.54$  mm  $(0.1")$  contact-pitch spacing.
- MBB accessory headers mounted on the PC board. You can quickly snap the socketed lead on and off the MBB header. To learn about the MBB accessory, refer to ["To Make](#page-37-0)  [Measurements Without Interrupting Your DUT"](#page-37-0) on page 38.
- **1** Position the sensor leads into the head's access hole as shown in Figure 5.

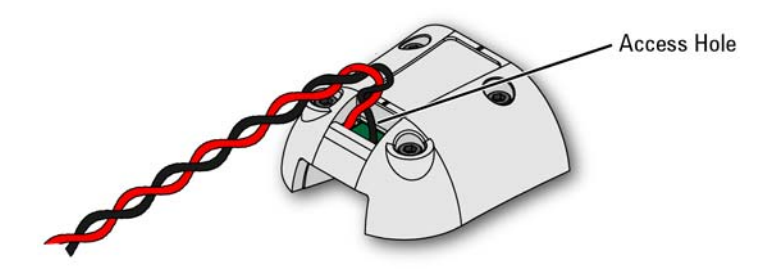

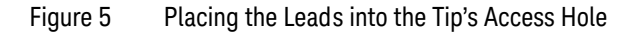

**2** Flip the head as shown in Figure 6 and insert the leads up through the PC board's solder holes **TP1** and **TP2**. Insert the **RED** (+) lead at TP2 and the **BLACK** lead at TP1. Solder the leads in place.

**2 Making Measurements Quick Start**

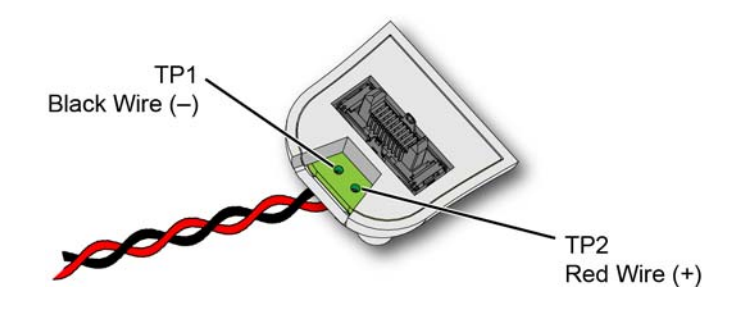

Figure 6 Lead Positions on PC Board

<span id="page-23-0"></span>Step 2. Attach the Probe Head Gently press the head into position on the probe amplifier while carefully mating the connector as shown in Figure 7.

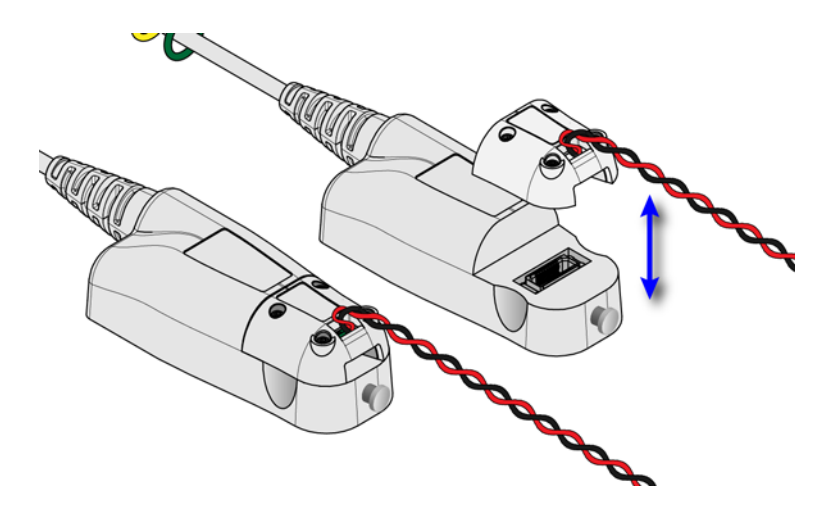

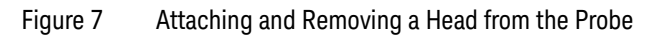

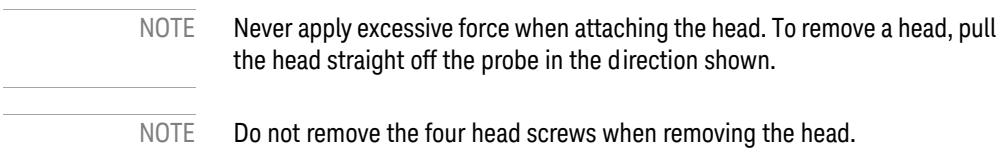

#### **Making Measurements 2 Quick Start**

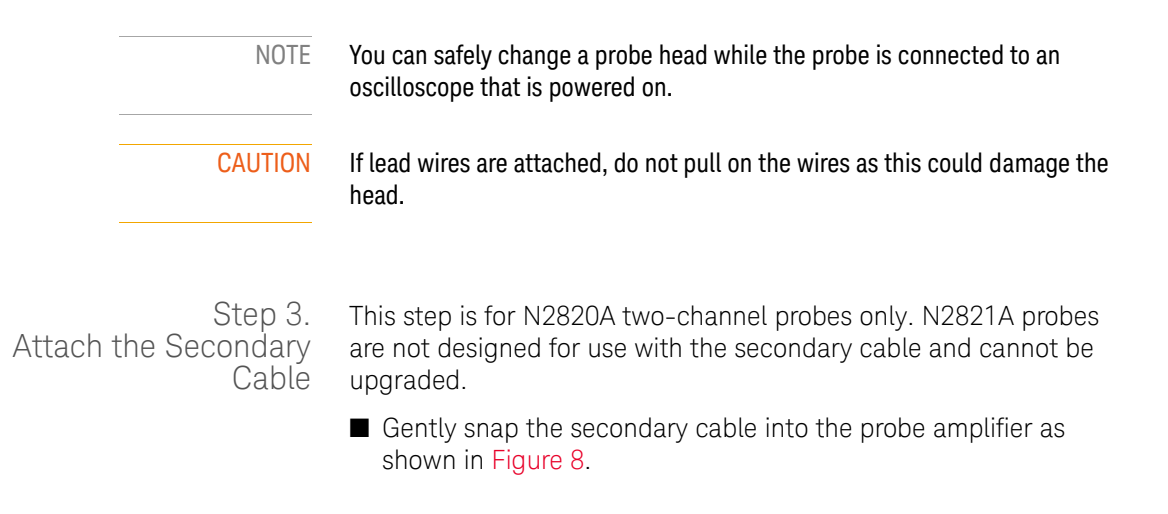

<span id="page-24-0"></span>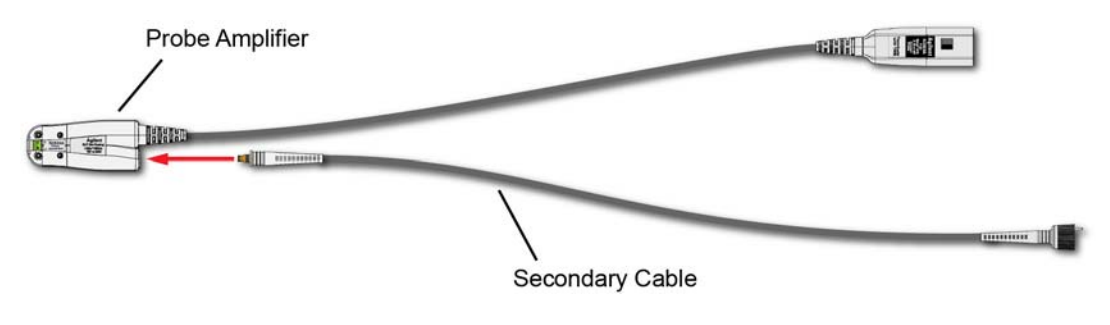

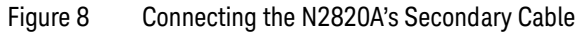

### **2 Making Measurements Quick Start**

<span id="page-25-0"></span>Step 4. Connect Probe to Scope

**1** Connect the probe to any available oscilloscope channel.

NOTE For N2820A probes *always* connect the primary cable first *promptly* followed by the secondary cable. This enables the oscilloscope to automatically associate the two inputs to the same probe. Figure 9 is an example of connecting two N2820A probes to non-adjacent channel inputs.

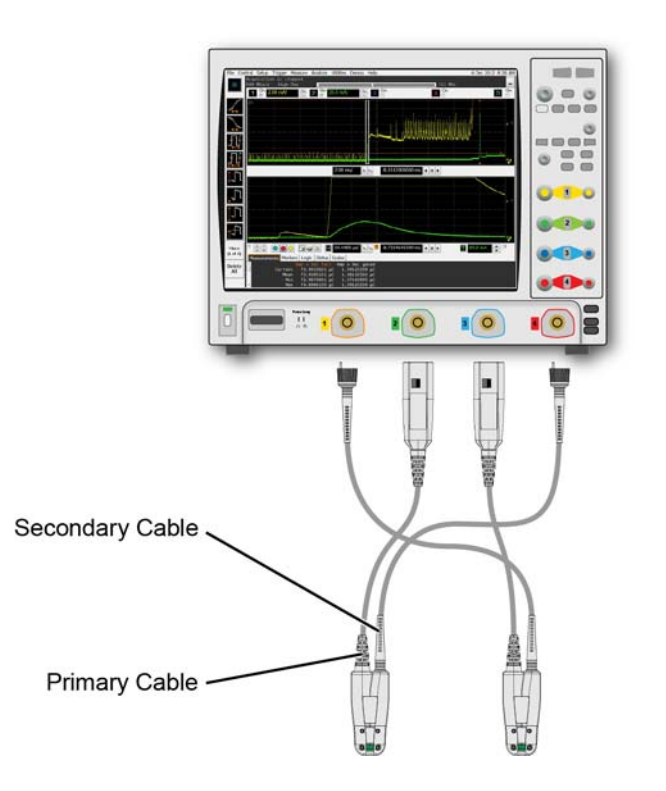

Figure 9 Example of Connecting Two N2820A Probes to the Oscilloscope

<span id="page-26-0"></span>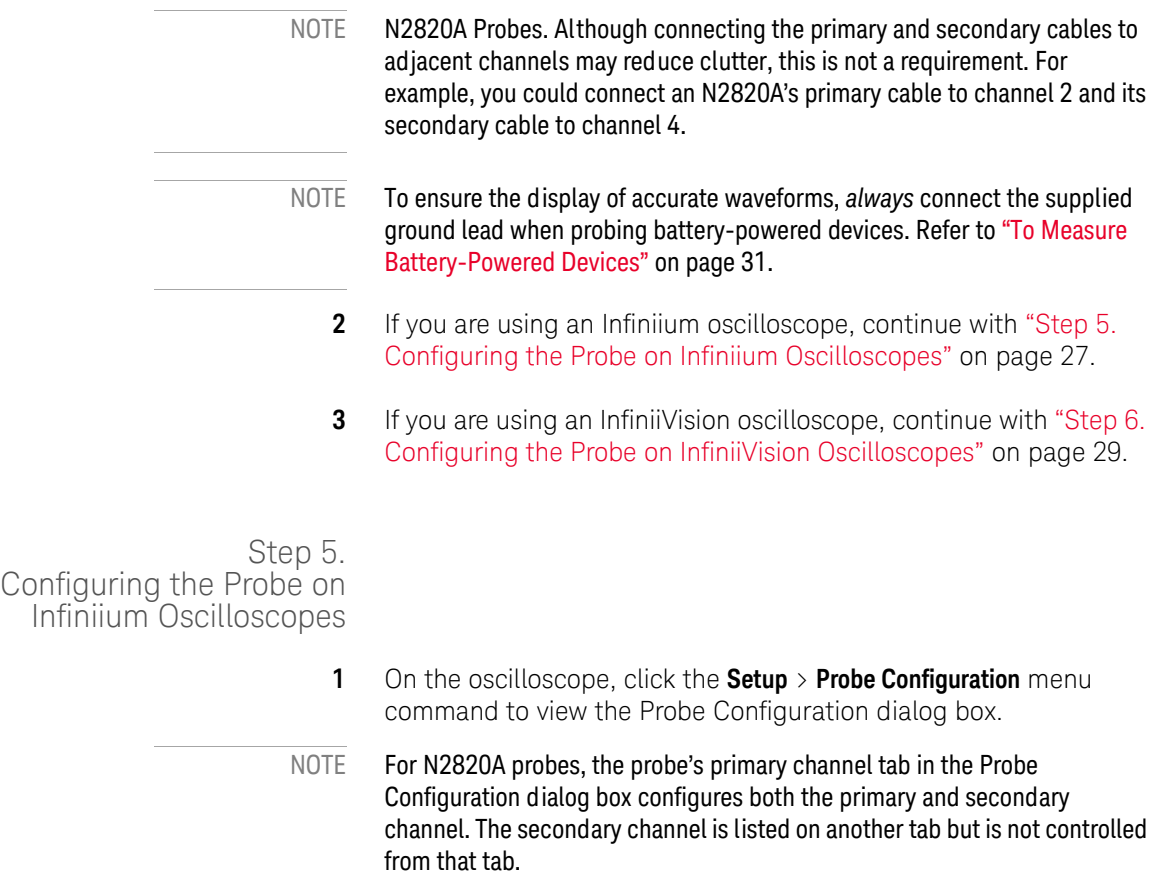

**2 Making Measurements Quick Start**

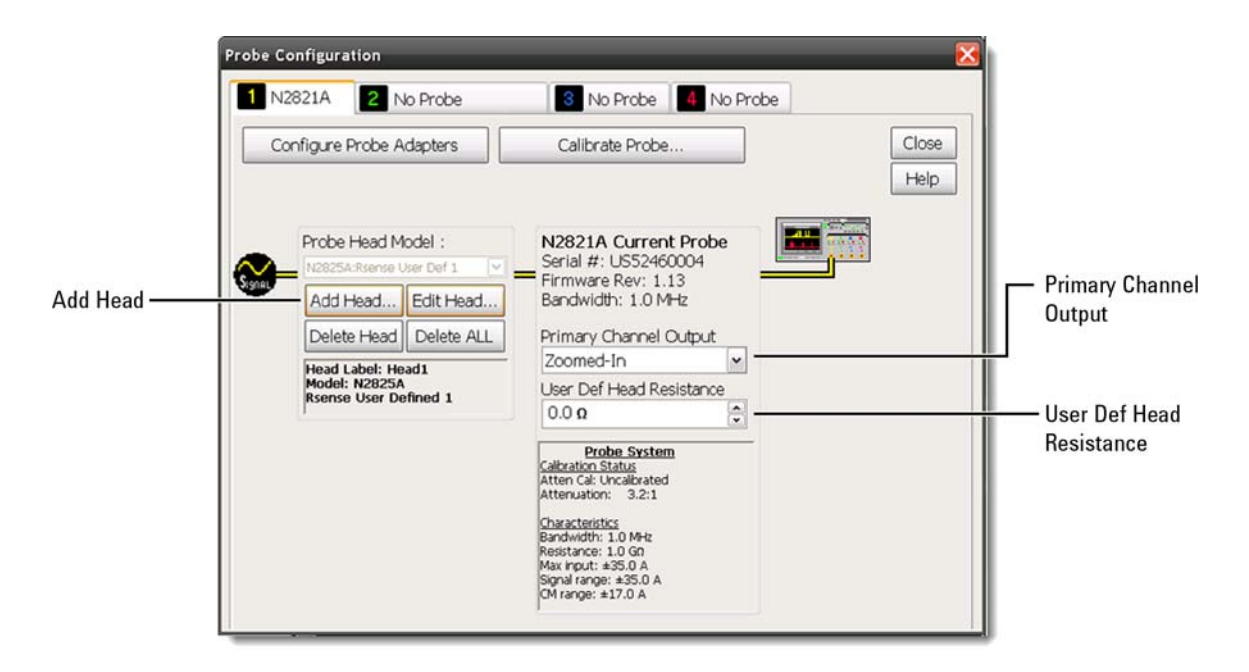

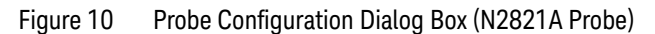

- **2** Click the tab that represents the probe. In the case of N2820A probes, the probe's primary channel.
- **3** If you are using an N2821A probe, use the **Primary Channel Output** field to configure the input channel as a zoomed-in or zoomed-out channel.
- **4** If you are using an N2825A user-defined head, which uses a DUT-mounted  $R_{SENSE}$  resistor, enter the resistance of the external R<sub>SENSE</sub> resistor in the User Def Head Resistance field.
- NOTE The above step manually enters the N2825A's associated external  $R_{\text{SENSE}}$ resistance. But, when using multiple  $R_{\text{SENSE}}$  resistors on your DUTs, you will find more convenient procedures in Chapter 3, "Using N2825A Probe [Heads"](#page-48-1).

### <span id="page-28-0"></span>Step 6. Configuring the Probe on InfiniiVision Oscilloscopes

- **1** Press the front-panel channel key that is associated with the probe. In the case of N2820A probes, the probe's primary channel.
- **2** Press the **Probe** softkey.
- **3** If you are using an N2821A probe, press the **Zoom-In** softkey to toggle between zoomed-in (blue selection box on softkey) or zoomed-out (clear selection box) for the channel. This softkey is shown at the bottom of Figure 11 on page 30.
- **4** If you are using an N2825A user-defined head, which uses a DUT-mounted R<sub>SENSE</sub> resistor, press the **R-Sense** softkey, shown in Figure 11 on page 30. Then, enter the resistance of the  $R_{\text{SENSE}}$ resistor that you are using.
- NOTE The above step manually enters the N2825A's associated external  $R_{\text{SENSE}}$ resistance. But, when using multiple  $R_{\text{SENSE}}$  resistors on your DUTs, you will find more convenient procedures in Chapter 3, "Using N2825A Probe [Heads"](#page-48-1).
- NOTE For N2820A probes, softkeys for the probe's primary channel configure *both* the primary and secondary channel. Unlike Infiniium oscilloscopes, InfiniiVision oscilloscopes do *not* support the assigning of names to identify  $N2825A/R<sub>SENSE</sub>$  combinations.

**2 Making Measurements Quick Start**

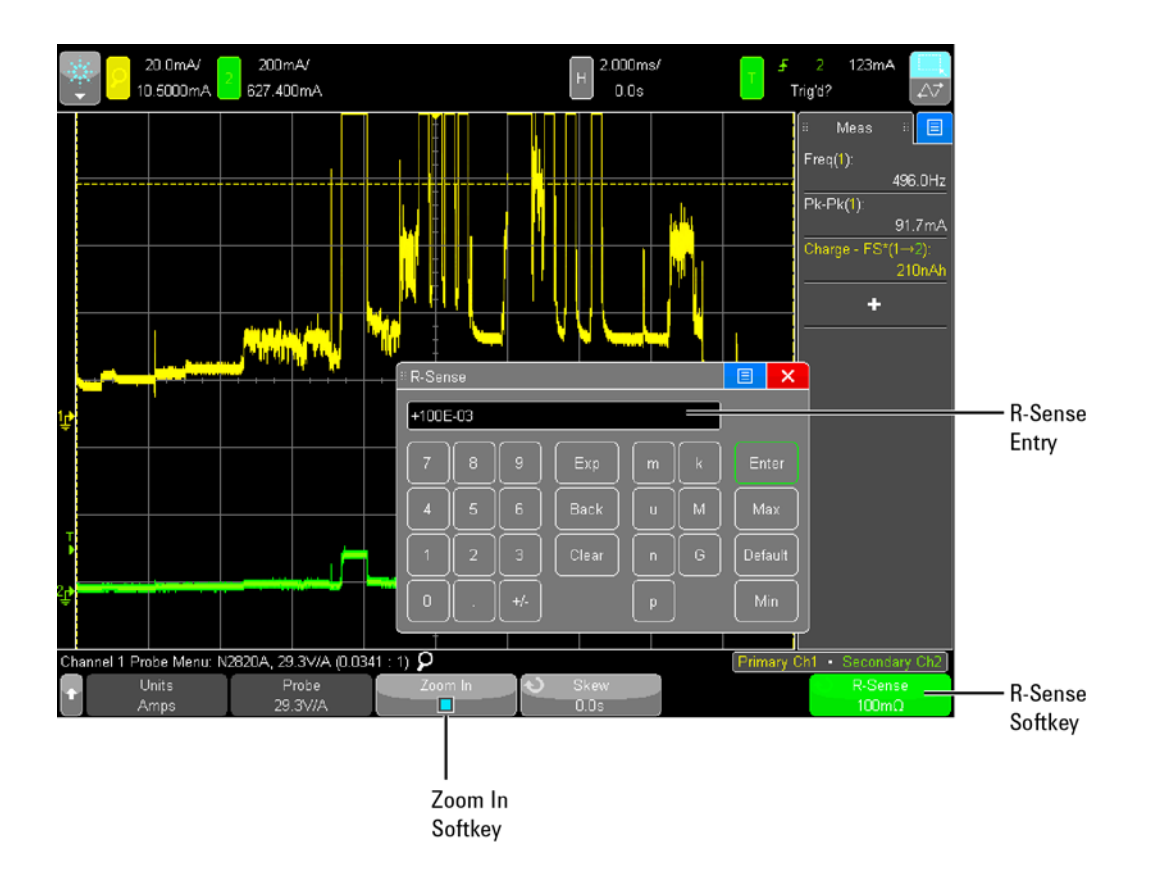

Figure 11 R-Sense Entry Box

### <span id="page-30-1"></span><span id="page-30-0"></span>To Measure Battery-Powered Devices

When making measurements on a battery-powered (floating) device, such as a mobile phone, *always* connect the supplied ground lead between ground on your device and the probe's ground connector as shown in Figure 12. Simply snap the end of the ground lead onto the probe's connector. Without the ground connection, the common mode voltage is not guaranteed to be within the common mode range of the amplifiers.

NOTE Failure to connect the ground lead may result in inaccurate waveforms.

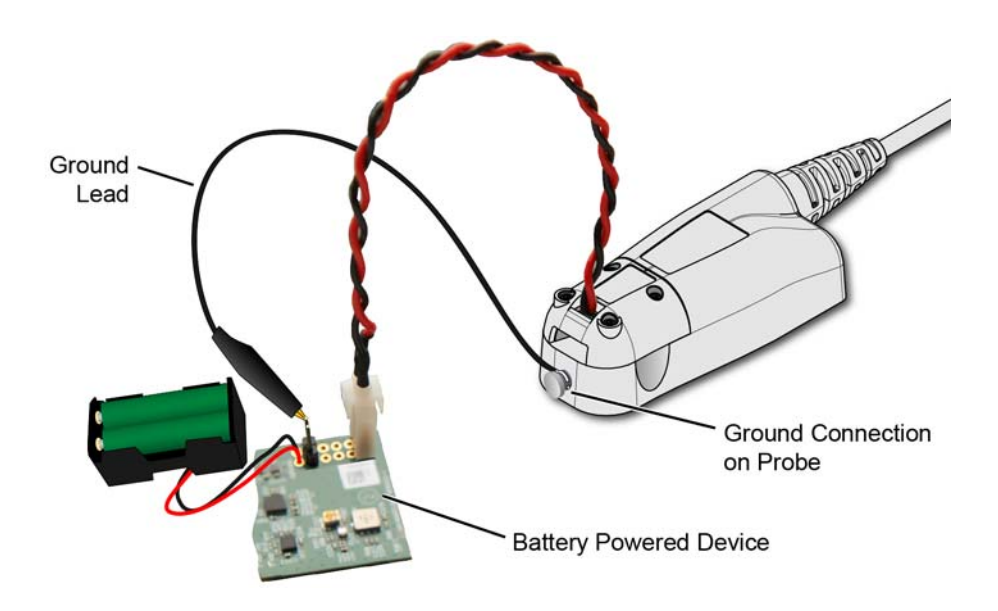

Figure 12 Supplied Ground Lead on Device

# <span id="page-31-0"></span>To Measure Charge on an Infiniium Oscilloscope

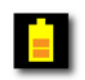

A new measurement, **Charge**, is available on Infiniium oscilloscopes. This measurement determines the total current consumption over time with the results listed in Ampere-hours (**Ah**). For N2820A probes, the measurement includes the area under the curve across both zoomed-in and zoomed-out waveforms.

Figure 13 shows a **Charge** measurement with Zoom Mode applied and zoom window gating enabled.

NOTE Always connect the ground lead when probing mobile phones, as explained in ["To Measure Battery-Powered Devices"](#page-30-0) on page 31.

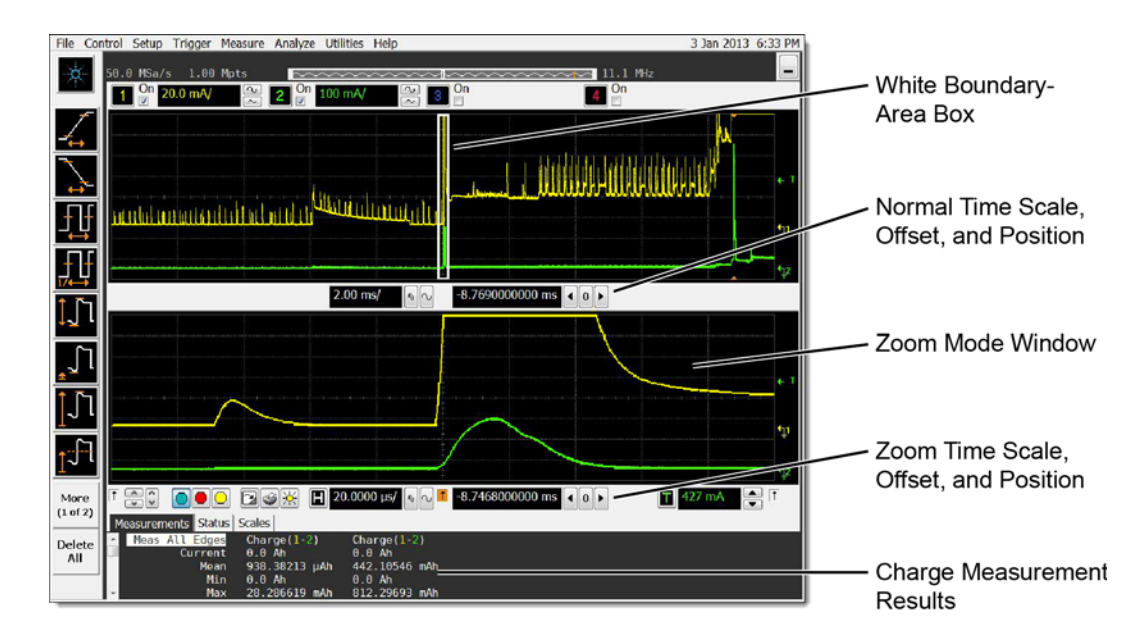

Figure 13 Charge Measurement of Mobile Phone Current in Standby State with Zoom Mode

### To make a Charge measurement

- **1** Connect the probe. If an N2825A user-defined head is used, enter the  $R_{\text{SENSE}}$  resistance as explained in "Step 5. Configuring the [Probe on Infiniium Oscilloscopes"](#page-26-0) on page 27.
- **2** If desired, click the oscilloscope's **Zoom** button to turn on zoom mode.

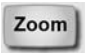

- NOTE With Zoom Mode turned on, you can use gating to show a reduced zoom-window time span compared to the normal window. This is indicated on the non-zoomed waveform by a white boundary-area box.
	- NOTE Zoom mode is a software only expansion and results in the same vertical resolution and accuracy between the zoom and non-zoom waveforms.
		- **3** Click **Measure** > **Mixed** > **Charge (N282XA)** to view the Enter Measurement Info dialog box.

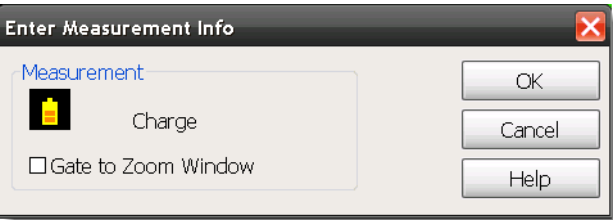

Figure 14 Enter Measurement Info Dialog Box

- **4** If Zoom Mode is turned on, select **Gate to Zoom Window** to enable a reduced zoom-window time span. If Zoom Mode is turned off, this field is not selectable (grayed out).
- **5** If more than one N2820/1A probe is connected in the oscilloscope, the dialog box allows you to select the probe used for the measurement.

# <span id="page-33-0"></span>To Measure Charge on an InfiniiVision Oscilloscope

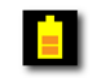

A new measurement, **Charge**, is available on InfiniiVision oscilloscopes. This measurement determines the total current consumption over time with the results listed in Ampere-hours (**Ah**). For N2820A probes, the measurement includes the area under the curve across both zoomed-in and zoomed-out waveforms. [Figure 15](#page-33-1) shows a **Charge** measurement.

NOTE Always connect the ground lead when probing mobile phones, as explained in ["To Measure Battery-Powered Devices"](#page-30-0) on page 31.

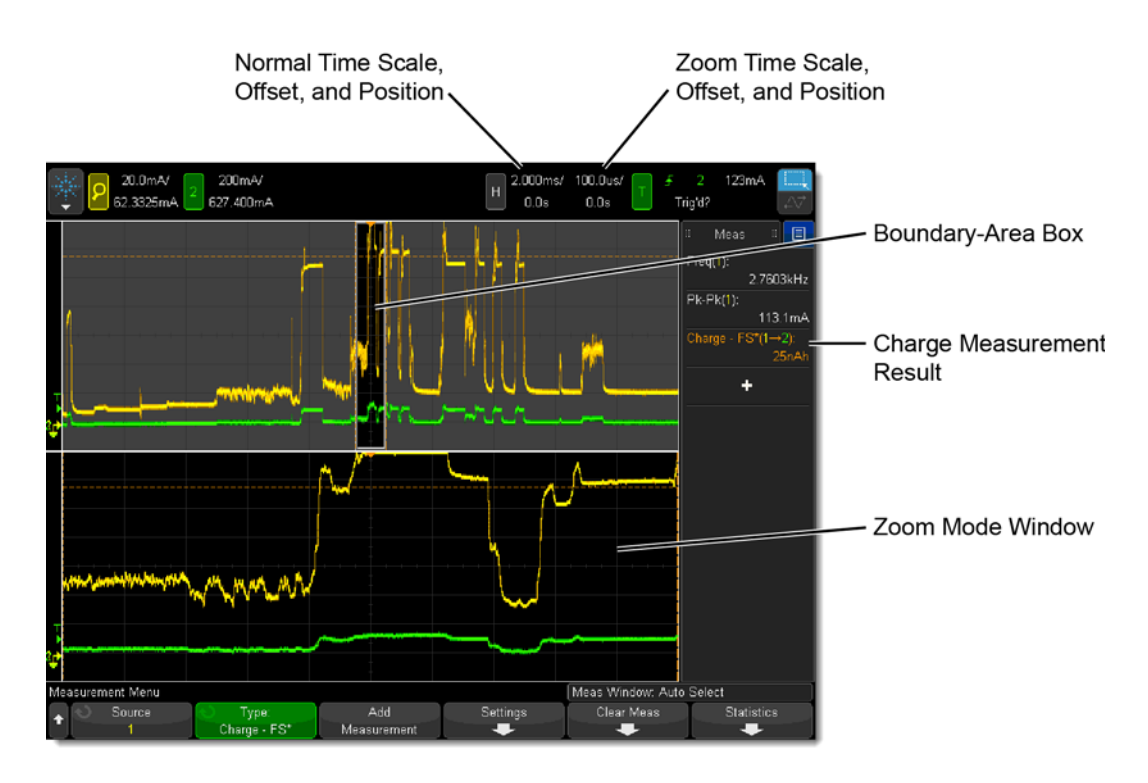

<span id="page-33-1"></span>Figure 15 Full Screen Charge Measurement with Zoom Mode

### To make a Charge measurement

- **1** Connect the probe. If an N2825A user-defined head is used, enter the  $R_{\text{SENSE}}$  resistance as explained in "Step 6. Configuring the [Probe on InfiniiVision Oscilloscopes"](#page-28-0) on page 29.
- **2** If desired, click the oscilloscope's **Zoom** button to turn on zoom mode.

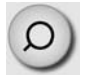

- NOTE With Zoom Mode turned on, you can use gating to show a reduced zoom-window time span compared to the normal window. This is indicated on the non-zoomed waveform by a non-shaded boundary-area box.
	- NOTE Zoom mode is a software only expansion and results in the same vertical resolution and accuracy between the zoom and non-zoom waveforms.
		- **3** Press the front-panel **Meas** key.
		- **4** Press the **Type:** softkey.
		- **5** Select one of two measurements:

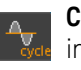

- **Charge Full Screen**. The Full Screen measurement interval variation measures the value on all displayed data points. For more information, refer to the oscilloscope's Help system.
- 
- **Charge N Cycles**. The N Cycles measurement interval variation measures the value on an integral number of periods of the displayed signal. If less than three edges are present, the measurement shows "No edges". For more information, refer to the oscilloscope's Help system.
- **6** If more than one N2820/1A probe is connected to the oscilloscope, softkeys appear that allow you to specify the channel on which to perform the measurement.

# <span id="page-35-1"></span><span id="page-35-0"></span>To Simultaneously View Zoomed-In/Zoomed-Out Waveforms

When using an N2820A probe, zoomed-in and zoomed-out waveforms can be simultaneously viewed on:

■ 9000 H-Series Infiniium oscilloscopes, and

■ 9000A Series Infiniium oscilloscopes

In dual-grid view (shown in Figure 16), the zoomed-out waveform originates from the probe's low-gain amplifier, and the zoomed-in waveform originates from the probe's high-gain amplifier. The zoomed-in waveform has less noise and dynamic range than the zoomed-out waveform.

NOTE Dual-Grid View is not supported in InfiniiVision oscilloscopes.

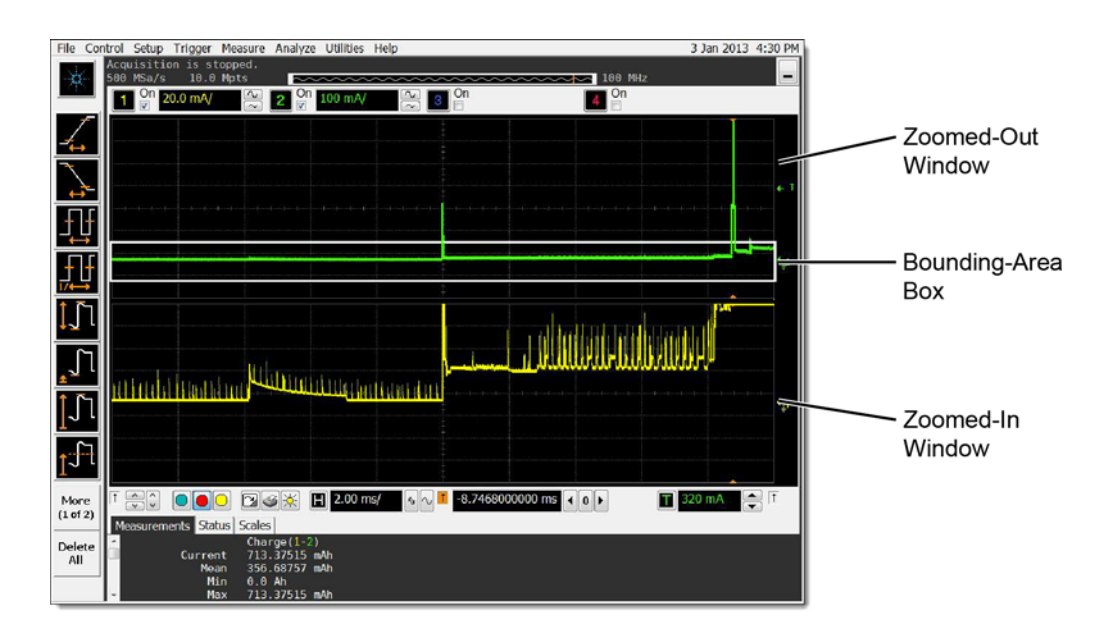

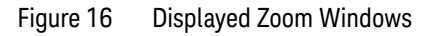
#### **Making Measurements 2 To Simultaneously View Zoomed-In/Zoomed-Out Waveforms**

#### **Oscilloscope's Zoom Mode**

If you're familiar with the oscilloscope's Zoom Mode, you may be interested to know that while Zoom Mode uses software to expand the zoomed-in waveform, dual-grid view uses hardware amplification applied by the probe's high-gain amplifier.

On the display, the bounding-area box identifies the portion of the zoomed-out waveform that is displayed in the zoomed-in window. This is shown in Figure 16. The bounding-area box does not indicate waveform clipping.

If the border of the bounding-area box is red, this indicates that output clamping is active. When the border is white, output clampling is disabled.

Dual-grid view allows simultaneous viewing of high sensitivity and high dynamic-range inputs. One example of using dual-grid view is to quickly identify and view a specific pulse and perform a DC power measurement on that pulse.

To view only one window

- **1** Click **Setup** > **Display** to open the Display Setup dialog box.
- **2** In the **Quantity** field, select **1**.
- NOTE For best measurement results, click **Setup** > **Acquisition** and select one of the **High Resolution** settings.

# To Make Measurements Without Interrupting Your DUT

The supplied Make-Before-Break (MBB) connectors allow you to easily connect and disconnect your probe without interrupting the Device-Under-Test (DUT). With the MBB connector you can quickly probe multiple locations on your DUT without having to solder or unsolder the leads. The MBB can be used with all  $R_{\text{SENSE}}$ probe heads including the N2825A user-defined probe head.

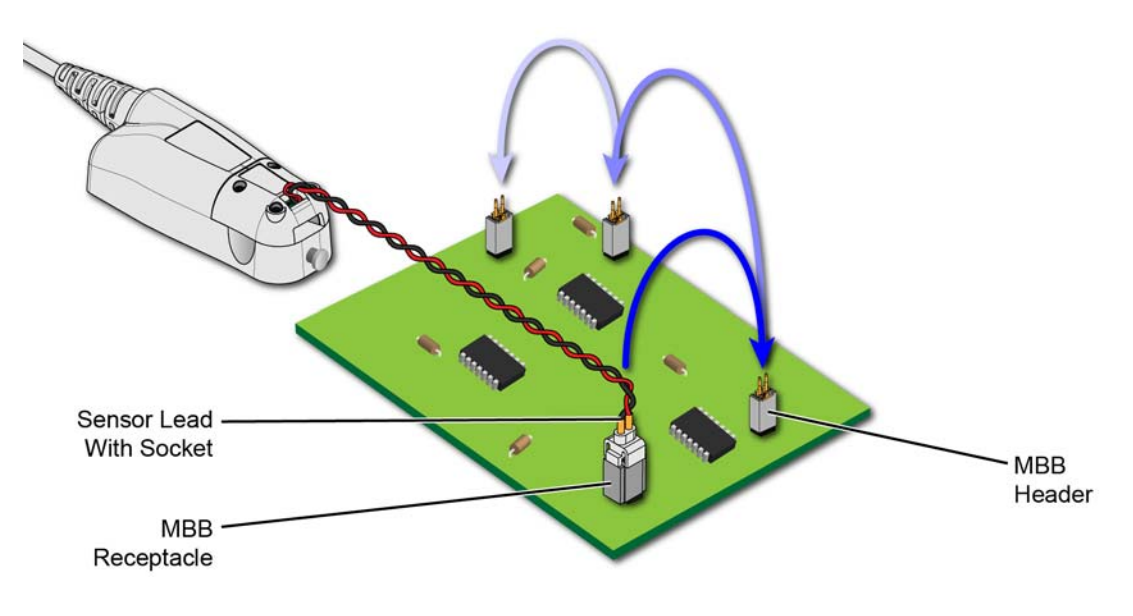

Figure 17 Probing with MBB Connector on DUT

As shown in Figure 18 on page 39, MBB connectors consist of a receptacle and header. A sensor lead with socket snaps onto the receptacle. The header has two 0.025" square pins that are soldered onto pads with 2.54 mm (0.1") contact-pitch spacing.

#### **Making Measurements 2 To Make Measurements Without Interrupting Your DUT**

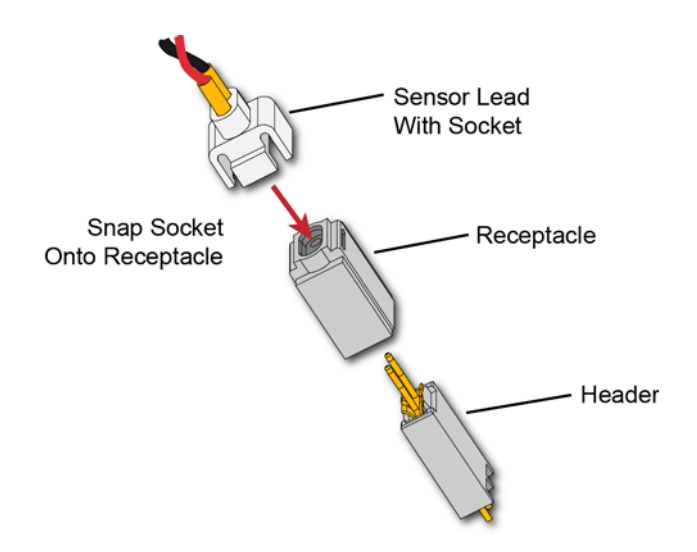

Figure 18 Socketed Lead Snaps Onto the MBB Receptacle

## To Use the MBB Connector

- **1** Solder one or more headers onto your DUT.
- **2** Snap the sensor lead's socket onto the receptacle.

NOTE Once attached to the receptacle, the socket cannot easily be removed without deforming the receptacle. For information on ordering additional socketed sensor leads, receptacles, and headers, refer to [Table 2 on](#page-10-0)  [page 11](#page-10-0).

> **3** Repeatedly plug the lead with MBB receptacle onto different headers as you probe your DUT.

Figure 19 illustrates how the MBB connection changes as you gently push the receptacle onto the header while using an N2822/4A head. [Figure 20 on page 41](#page-40-0) shows the schematic when using the MBB with an N2825A user-defined head.

### **2 Making Measurements To Make Measurements Without Interrupting Your DUT**

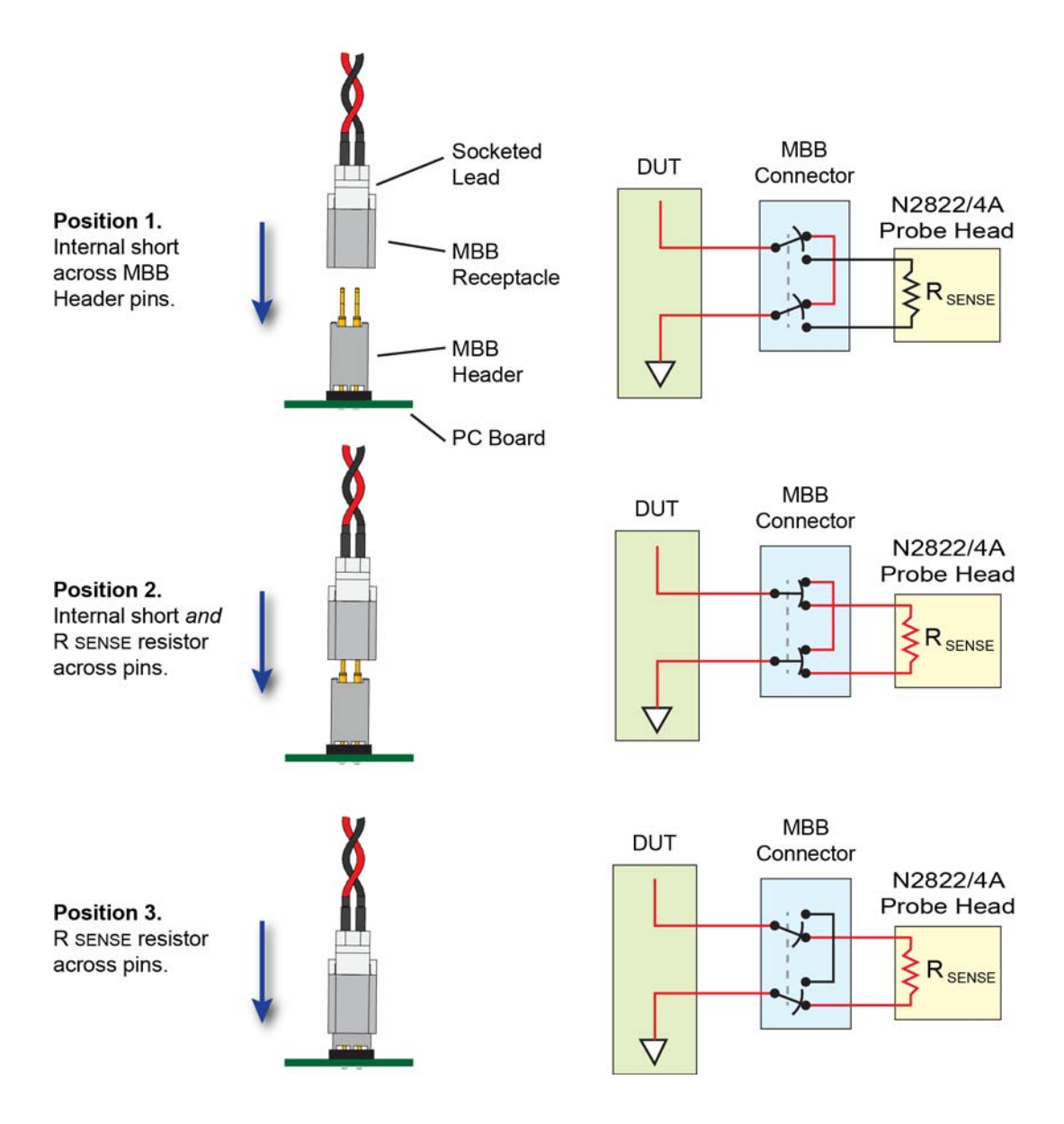

Figure 19 Connecting the MBB Connector with N2822/4A Head

#### **Making Measurements 2 To Make Measurements Without Interrupting Your DUT**

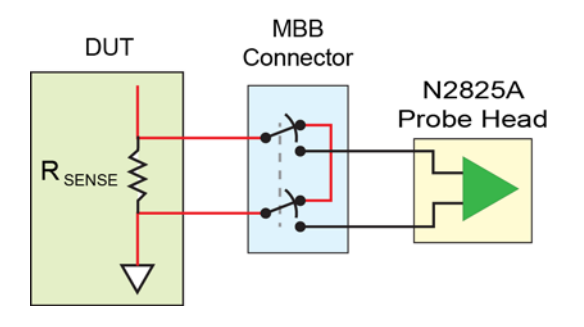

<span id="page-40-0"></span>Figure 20 MBB Connector With N2825A User-Defined Head

To Download the Header Gerber File

You can download a Gerber file from Keysight that defines many of the parameters needed to design the PC board connection for the MBB header. Gerber files can be imported into many PC board layout applications. You can download this file using the following URL:

#### www.keysight.com/find/N2828A

For information on the physical dimensions of the MBB header and MBB socket/receptacle, refer to [Figure 39 on page 79.](#page-78-0)

# To Determine Maximum Input Voltage and Current

The probe's maximum input voltage and current values are derived using the equations in this section. Exceeding these values may result in the signal being clipped on the screen. To perform the calculations, you need the probe's maximum output voltage (linear operation) and the Gain, which are documented in [Chapter 5,](#page-70-0)  ["Characteristics and Specifications"](#page-70-0) [\(Table 9 on page 72\)](#page-71-0) and listed here:

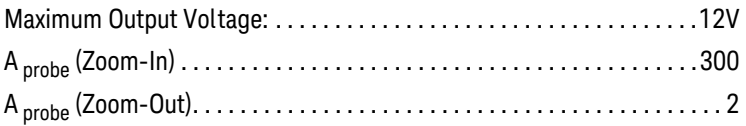

Maximum Input Voltage The maximum input voltage is given by the following equation. For a zoomed-in signal, the maximum input voltage would be 40 mV. For a zoomed-out signal, the maximum input voltage would be 6V.

$$
V_{max.\ input} \leq \frac{V_{max.\ output}}{A_{probe}}
$$

Maximum Input Current The following equation gives the maximum input current:

$$
I_{\text{max. input}} \leq \frac{V_{\text{max. output}} \times R_{\text{SENSE}}}{A_{\text{probe}}}
$$

The value of the  $R_{\text{SENSE}}$  resistor depends on the probe head that is installed on the probe:

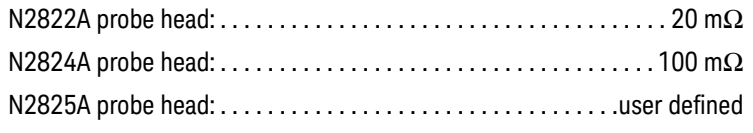

For example, when using an N2824A probe head with a zoom-in signal, the maximum input current would be 4 mA.

## Extreme Temperature Probing

By constructing your own long sensor leads, you can use the N2820/1A probes for extreme temperature probing, such as monitoring a product in an environmental chamber. The following two sensor lead examples provide accurate measurements:

- 6 feet of twisted-pair wire using two turns-per-inch. The DUT should be grounded to the probe.
- 10 feet of shielded twisted-pair wire using two turns-per-inch. Ground to the probe both the DUT and the shield.
- NOTE Do not directly subject the probe amplifier, head, or cable to extreme temperatures. The probe's operating temperature range is 0°C to 40°C (32°F to 104°F).

# Burden Voltage of N2822/4A Probe Heads

When an N2822/4A head is used, the resistance of the head's connectors, sensor leads, and internal  $R_{\text{SENSE}}$  resistor is connected in series with the DUT's circuit and current is flowing through the probe head, as shown in Figure 21.

 $V_{\text{burden}} = I_{\text{measured}} \times R_{\text{shunt}}$ 

Therefore, a burden voltage (IR) is introduced into your circuit. Burden voltages may affect the circuit and will tend to increase the noise. Burden voltages do *not* affect the measurement. Table 4 on page 45 lists the resistances added by various probing components.

### NOTE N2825A heads do not contribute a burden voltage as the current is *not* flowing through the head.

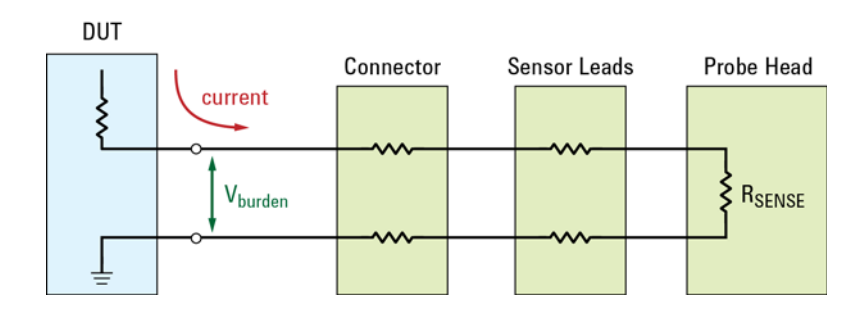

Figure 21 V<sub>burden</sub> Developed Across Probing Components

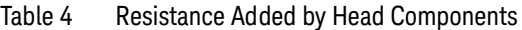

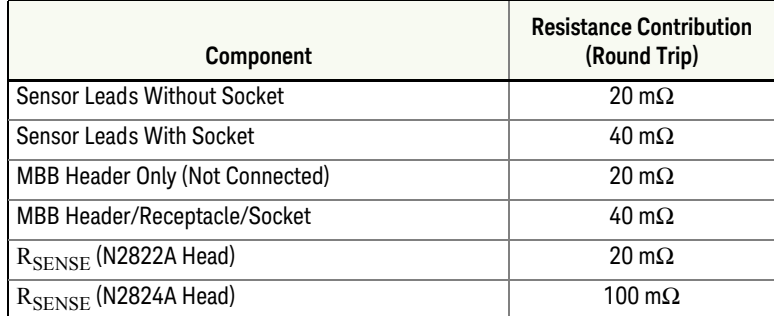

### **2 Making Measurements Dynamic Range**

# Dynamic Range

The N2820A and N2821A probes provide a large dynamic measurement range (>20,000:1 or 86 dB on the zoomed-in channel) that allows you to observe both the entire current waveform and extremely small current fluctuations. As shown in Figure 22, you could simultaneously view a mobile phone's 135 mA receive current pulses and 2 mA idle current in the presence of 2A transmit current pulses, with a single acquisition. When using N2820A probes on Infiniium oscilloscopes, use the powerful new dual-grid view as explained in ["To Simultaneously View](#page-35-0)  [Zoomed-In/Zoomed-Out Waveforms"](#page-35-0) on page 36.

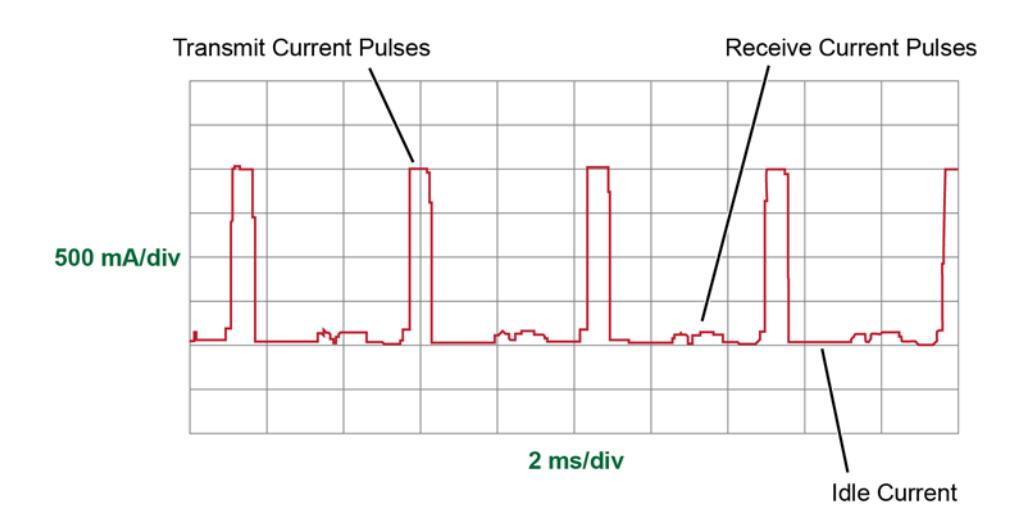

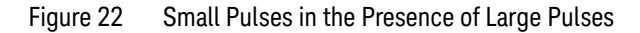

R<sub>SENSE</sub> Value and Dynamic Range Since the N2820A probe has two outputs, each with a different gain, dynamic range encompasses both channels while using a single  $R_{\text{SENSE}}$  value. For example, with a 100 m $\Omega$   $R_{\text{SENSE}}$  resistor, the zoomed-in waveform can display about 50 µA and the zoomed-out channel can display about 2.2A for a dynamic range of approximately 93 dB:

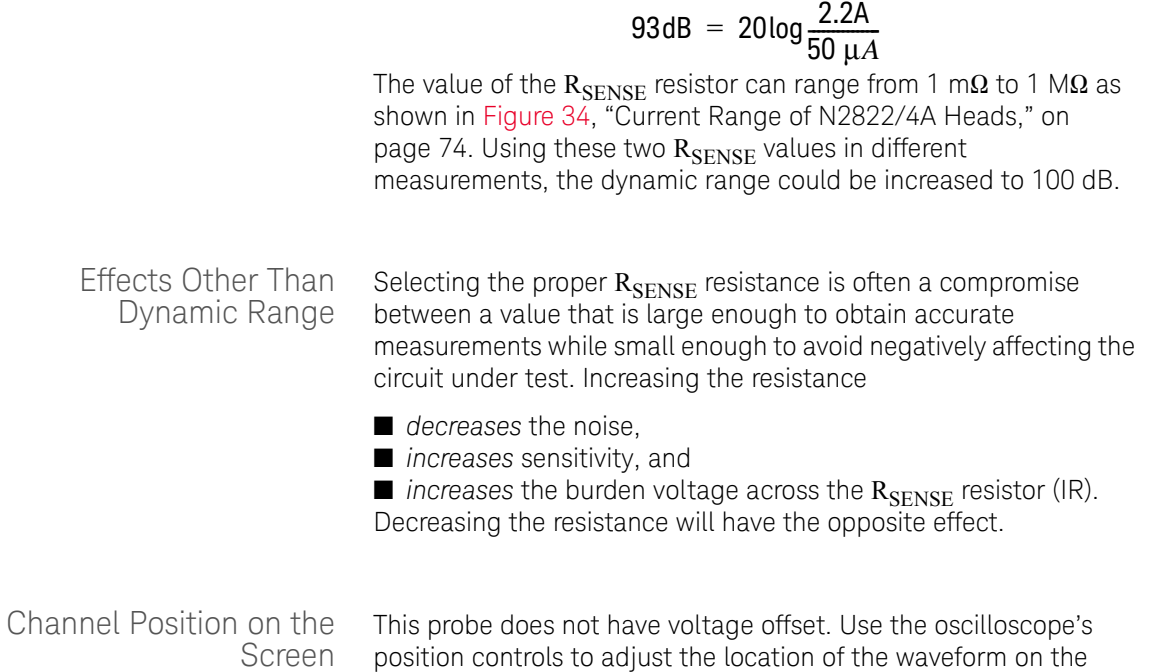

screen. Vertical scaling occurs about zero amperes.

**2 Making Measurements Dynamic Range**

**Keysight N2820/1A High-Sensitivity Current Probes User's Guide**

# 3 Using N2825A Probe Heads

[To Manually Identify the RSENSE Resistance](#page-49-1) 50 [On Infiniium Oscilloscopes](#page-49-0) 50 [On InfiniiVision Oscilloscopes](#page-50-0) 51 [To Identify the RSENSE Resistance Using a Unique Name](#page-51-0) 52 [To Identify the RSENSE Resistance Using an ID Resistor](#page-52-0) 53 [To Add a Custom Internal RSENSE Resistor](#page-57-0) 58

The N2825A user-defined head is normally selected in situations where a DUT-mounted  $R_{\text{SENSE}}$  resistor is used. In this chapter, you'll learn how to perform the following tasks, which enables the oscilloscope to make accurate measurements:

■ On Infiniium oscilloscopes, assign a custom name to the N2825A. This name identifies the resistance of a specific DUT-mounted R<sub>SENSE</sub>.

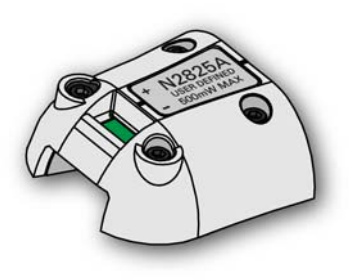

- Change the N2825A's internal ID resistor. This resistor identifies the N2825A with a specific DUT-mounted  $R_{\text{SENSE}}$ .
- If the R<sub>SENSE</sub> values of the N2822A and N2824A probe heads do not meet your measurement needs, you can add an internal  $R_{\text{SENSE}}$  resistor to the N2825A.

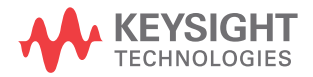

# <span id="page-49-1"></span>To Manually Identify the RSENSE Resistance

If you are using multiple, different DUT-mounted  $R_{\text{SENSE}}$ resistances, the following procedures show you how to enter the resistance each time that you use the N2825A head with a new R<sub>SENSE</sub>.

<span id="page-49-0"></span>On Infiniium Oscilloscopes

This method is used in ["Step 5. Configuring the Probe on Infiniium](#page-26-0)  [Oscilloscopes"](#page-26-0) on page 27 and is repeated here.

**1** Click the **Setup** > **Probe Configuration** menu command to view the Probe Configuration dialog box, shown in [Figure 23.](#page-49-2)

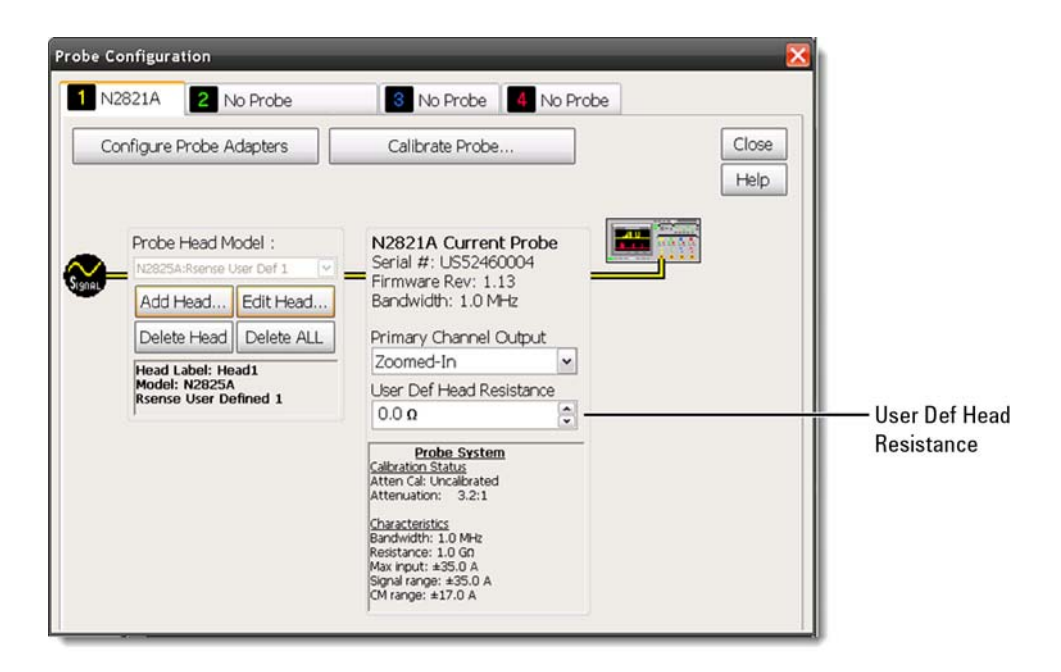

#### <span id="page-49-2"></span>Figure 23 Infiniium Dialog Box With N2825A Heads

**2** Click the tab that represents the probe. In the case of N2820A probes, the probe's primary channel.

**3** In the dialog box, enter the R<sub>SENSE</sub> resistance in the User Def Head **Resistance** field.

<span id="page-50-0"></span>On InfiniiVision **Oscilloscopes** This method is used in ["Step 6. Configuring the Probe on](#page-28-0)  [InfiniiVision Oscilloscopes"](#page-28-0) on page 29 and is repeated here.

- **1** Press the front-panel channel key that is associated with the probe. In the case of N2820A probes, the probe's primary channel.
- **2** Click the **Probe** softkey followed by the **R-Sense** softkey.
- **3** Enter the resistance of the R<sub>SENSE</sub> resistor that you are using.

# <span id="page-51-0"></span>To Identify the R<sub>SENSE</sub> Resistance Using a Unique Name

NOTE This procedure is for Infiniium oscilloscopes, only. InfiniiVision oscilloscopes do *not* support the assigning of names to identify N2825A/R<sub>SENSE</sub> combinations.

> This procedure allows you to identify the external DUT-mounted R<sub>SENSE</sub> by a unique name. After completing the procedure, simply connect the probe with the N2825A probe head, and select the unique name on the oscilloscope. The proper  $R_{\text{SRNSE}}$  value is used for the measurements. Selecting a unique name is easier than manually entering the  $R_{\text{SENSE}}$  resistance each time that you use the N2825A head with a new  $R_{\text{SENSE}}$ .

- **1** Click the **Setup** > **Probe Configuration** menu command to view the Probe Configuration dialog box.
- **2** Use the **Add Head** field to assign a unique name for each of your N2825A/R<sub>SENSE</sub> resistance associations.
- **3** Each time that you connect the probe, select the appropriate name in the dialog box.

# <span id="page-52-0"></span>To Identify the  $R_{\text{SENSE}}$  Resistance Using an ID Resistor

By changing the N2825A's internal ID resistor, the probe head can automatically indicate to the oscilloscope the value of the DUT-mounted RSENSE being used. Up to five dedicated N2825A probe heads can be configured in this manner using the ID resistor values shown in [Table 5](#page-52-1).

| <b>Resistor</b><br>Value | <b>Description</b>                                               |
|--------------------------|------------------------------------------------------------------|
| 16.2 k $\Omega$          | Default value. Resistor, ±1%, 0.063W, TC±100 thick film 0402 SMT |
| 19.6 k $\Omega$          | Resistor, ±1%, 0.063W, TC±100 thick film 0402 SMT                |
| 26.1 k $\Omega$          | Resistor, ±1%, 0.063W, TC±100 thick film 0402 SMT                |
| $42.4 k\Omega$           | Resistor, ±1%, 0.063W, TC±100 thick film 0402 SMT                |
| 61.9 k $\Omega$          | Resistor, ±1%, 0.063W, TC±100 thick film 0402 SMT                |

<span id="page-52-1"></span>Table 5 Valid N2825A ID Resistors

For example, you might install a 19.6 k $\Omega$  ID resistor in one N2825A to identify measurements using a 50 m $\Omega$  R<sub>SENSE</sub> and a 26.2 k $\Omega$  ID resistor in another N2825A to identify measurements using a 300 m $\Omega$  R<sub>SENSE</sub>. The first time that you use the modified N2825A, you must perform a one-time entry of the associated  $R_{\text{SENSE}}$ resistance on the oscilloscope. For subsequent uses, the oscilloscope automatically uses the specified  $R_{\text{SENSE}}$  value for each N2825A head. You can order additional N2825A heads from Keysight.

CAUTION In the following procedure, always wear an ESD wrist strap and work at a static-safe workstation. Not doing so can result in the probe head becoming permanently damaged.

### **3 Using N2825A Probe Heads To Identify the RSENSE Resistance Using an ID Resistor**

**1** Remove the probe head by gently pulling the head straight off the probe in the direction shown.

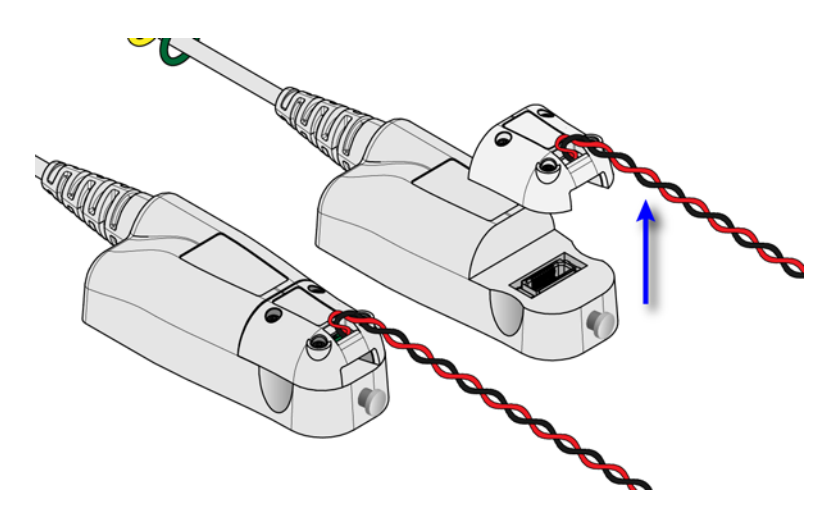

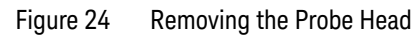

**2** Remove the four hex screws that secure the cover of the N2825A RSENSE head and remove the cover.

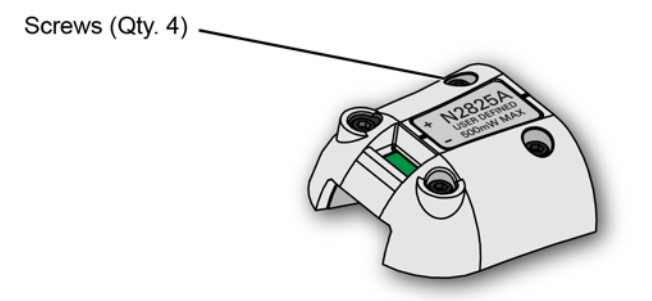

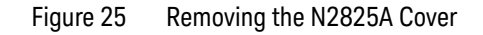

**3** Remove the PC board from the head.

#### **Using N2825A Probe Heads 3** To Identify the **R<sub>SENSE</sub> Resistance Using an ID Resistor**

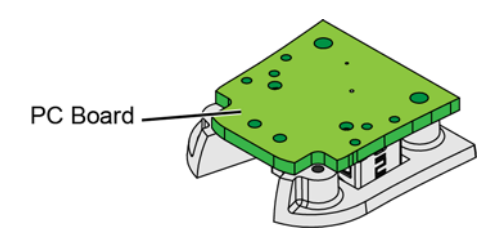

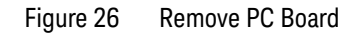

**4** On the reverse side of the PC board, locate ID resistor, **R2**, as shown in [Figure 27.](#page-54-0)

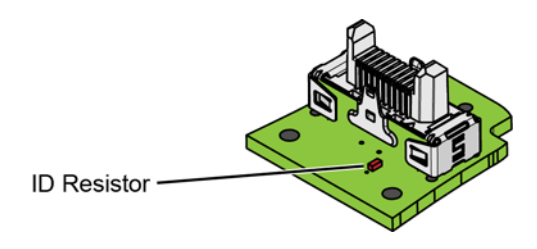

<span id="page-54-0"></span>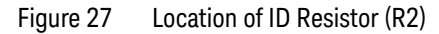

- **5** Replace the ID resistor with any of the values listed in [Table 6](#page-55-0). The default value loaded on the board is 16.2 k $\Omega$ . You can purchase a resistor from a supplier such as Digi-Key corporation.
- CAUTION If you are *not* skilled in soldering, ask a trained assembler to change the resistor.

### **3 Using N2825A Probe Heads** To Identify the **R<sub>SENSE</sub> Resistance Using an ID Resistor**

<span id="page-55-0"></span>Table 6 Valid N2825A ID Resistors

| <b>Resistor</b><br>Value | <b>Description</b>                                               |
|--------------------------|------------------------------------------------------------------|
| 16.2 k $\Omega$          | Default value. Resistor, ±1%, 0.063W, TC±100 thick film 0402 SMT |
| 19.6 k $\Omega$          | Resistor, ±1%, 0.063W, TC±100 thick film 0402 SMT                |
| 26.1 k $\Omega$          | Resistor, ±1%, 0.063W, TC±100 thick film 0402 SMT                |
| $42.4 k\Omega$           | Resistor, ±1%, 0.063W, TC±100 thick film 0402 SMT                |
| 61.9 k $\Omega$          | Resistor, ±1%, 0.063W, TC±100 thick film 0402 SMT                |

**<sup>6</sup>** Replace the N2825A's cover using the four screws. (M1.6 x 0.35, 5 mm long, Keysight part number 0515-5210)

#### CAUTION To avoid damaging the aluminum casting, do not over tighten the screws.

- **7** Connect the N2825A to an N2820/1A probe and connect the probe to the oscilloscope.
- **8** On Infiniium oscilloscopes,
	- **a** Click the **Setup** > **Probe Configuration** menu command.
	- **b** Select the tab for the probe's primary channel. N2821A probes only have a primary channel.
	- **c** In the **User Def Head Resistance** field, enter the resistance of the DUT's  $R_{\text{SENSE}}$  resistor in ohms.
	- **d** In the dialog box, click **Add Head** to give your head with associated external  $R_{\text{SENSE}}$  resistor a unique name.
- **9** On InfiniiVision oscilloscopes,
	- **a** Press the front-panel channel key that is associated with the probe's primary input.
	- **b** Click the **Probe** softkey.
	- **c** Press the **R-Sense** softkey and enter the resistance of the RSENSE resistor that you are using.
- **10** For future reference, mark your different N2825A heads using a marker pen or tape and record the information in Table 7 on

### **Using N2825A Probe Heads 3** To Identify the **R<sub>SENSE</sub> Resistance Using an ID Resistor**

page 57. In the table's fourth column, record the name that you entered in the Probe Configuration dialog box.

NOTE Remember to mark your different N2825A heads, using a marker pen or tape, so that you can distinguish between them.

### Table 7 N2825A Identification

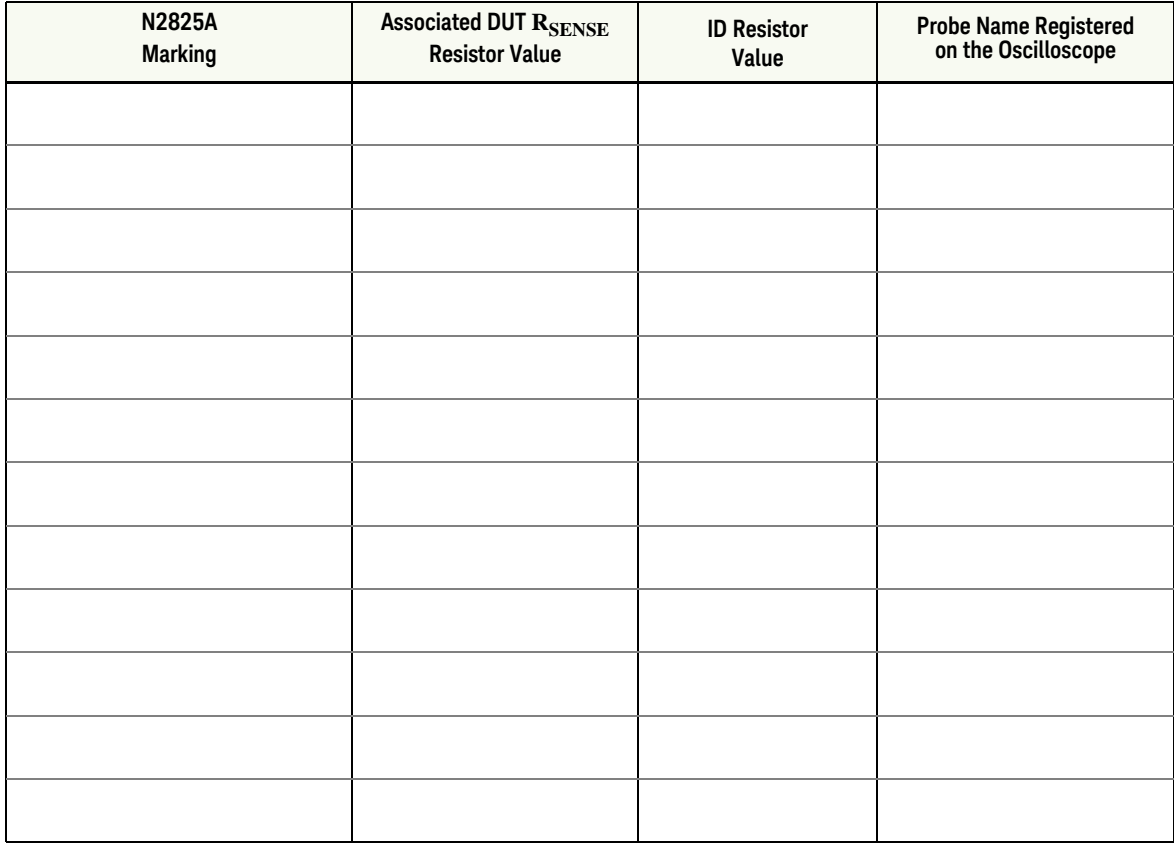

# <span id="page-57-0"></span>To Add a Custom Internal  $R_{\text{SENSE}}$  Resistor

If you need to use a different  $R_{\text{SENSE}}$  resistance than provided by the N2822A and N2824A heads, you can convert an N2825A head to an internal  $R_{\text{SENSE}}$  head. For example, suppose that you require a 400 m $\Omega$  *internal* R<sub>SENSE</sub>, but the N2822A has a 20 m $\Omega$  R<sub>SENSE</sub> and the N2824A has a 100 m $\Omega$  R<sub>SENSE</sub>. You simply need to install your 400 m $\Omega$  R<sub>SENSE</sub> into an N2825A probe head.

- NOTE Do not change the  $R_{\text{SENSE}}$  resistor in N2822A or N2824A heads.
	- CAUTION Always wear an ESD wrist strap when working with active probes. Not doing so can result in the probe becoming permanently damaged.
		- **1** Select a resistor of type ±1%, 0.5W, TC ±600, thick film 2010 SMT. The value of the precision resistor can range from 1 m $\Omega$  to 1 M $\Omega$  in 1 m $\Omega$  increments.

#### **WARNING When selecting the resistance value, you must observe the 500 mW maximum power rating of the head.**

**2** Remove the probe head by gently pulling the head straight off the probe in the direction shown.

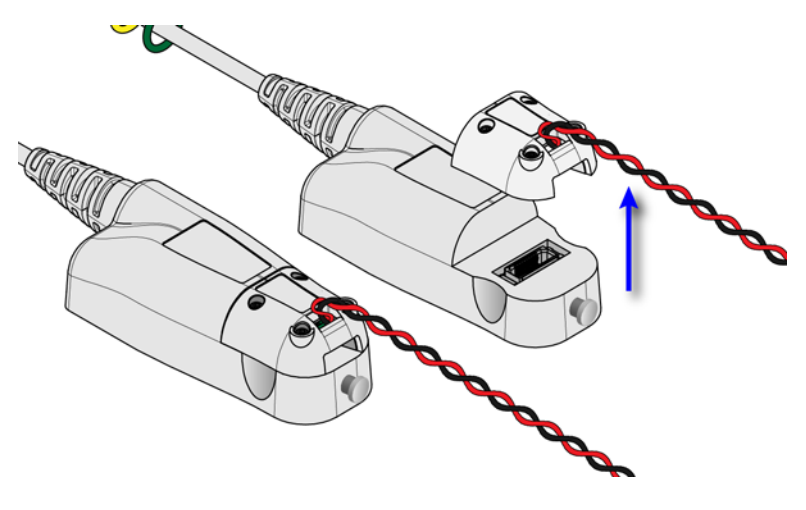

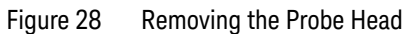

**3** Remove the four hex screws that secure the head's cover and remove the cover.

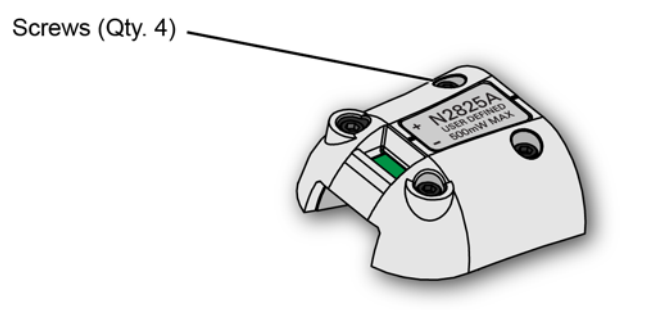

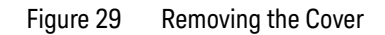

**4** Change or add the R<sub>SENSE</sub> resistor (R1) as shown in Figure 30.

CAUTION If you are *not* skilled in soldering, ask a trained assembler to change the resistor.

**3 Using N2825A Probe Heads To Add a Custom Internal R<sub>SENSE</sub> Resistor** 

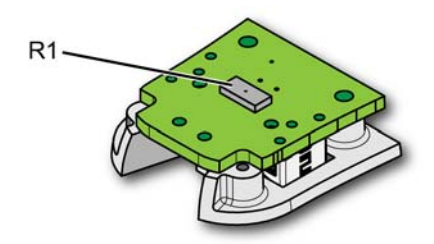

Figure 30 Location of  $R_{\text{SENSE}}$  Resistor (R1)

**5** Replace the head's cover using the four screws. (M1.6 x 0.35, 5 mm long, Keysight part number 0515-5210)

CAUTION To avoid damaging the aluminum casting, do not over tighten the screws.

- **6** Connect the N2825A to an N2820/1A probe and connect the probe to the oscilloscope.
- **7** On Infiniium oscilloscopes,
	- **a** Click the **Setup** > **Probe Configuration** menu command.
	- **b** Select the tab for the probe's primary channel. N2821A probes only have a primary channel.
	- **c** In the **User Def Head Resistance** field, enter the resistance of the DUT's  $R_{\text{SENSE}}$  resistor in ohms.
	- **d** In the dialog box, click **Add Head** to give your head with associated external  $R_{\text{SENSE}}$  resistor a unique name.
- **8** On InfiniiVision oscilloscopes,
	- **a** Press the front-panel channel key that is associated with the probe's primary input.
	- **b** Click the **Probe** softkey.
	- **c** Press the **R-Sense** softkey and enter the resistance of the RSENSE resistor that you are using.

### **Using N2825A Probe Heads 3 To Add a Custom Internal RSENSE Resistor**

You could also change the head's internal ID resistor as explained ["To Identify the RSENSE Resistance Using an ID Resistor"](#page-52-0) on [page 53.](#page-52-0)

**3 Using N2825A Probe Heads To Add a Custom Internal RSENSE Resistor** **Keysight N2820/1A High-Sensitivity Current Probes User's Guide**

# 4 Probe Calibration

This chapter provides a procedure for calibrating the probe on an Infiniium oscilloscope.

["To Calibrate the Probe on Infiniium Oscilloscopes"](#page-63-0) on page 64

["To Calibrate the Probe InfiniiVision Oscilloscopes"](#page-67-0) on page 68

Always calibrate the probe before making any critical measurements. A probe calibration removes attenuation, offset, and gain errors as well as timing delays that are introduced by the probe. The calibration applies to a specific probe (identified by serial number) that is connected to a specific oscilloscope channel. If you connect the probe to a different channel, the calibration will no longer be valid.

CAUTION Always wear an ESD wrist strap when working with active probes. Not doing so can result in the probe becoming permanently damaged.

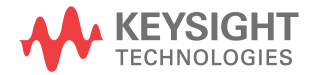

# <span id="page-63-0"></span>To Calibrate the Probe on Infiniium Oscilloscopes

During this calibration, you may be prompted to make one or more adjustments. These adjustments, located on the underside of the probe amplifier, are shown in [Figure 32 on page 67](#page-66-0).

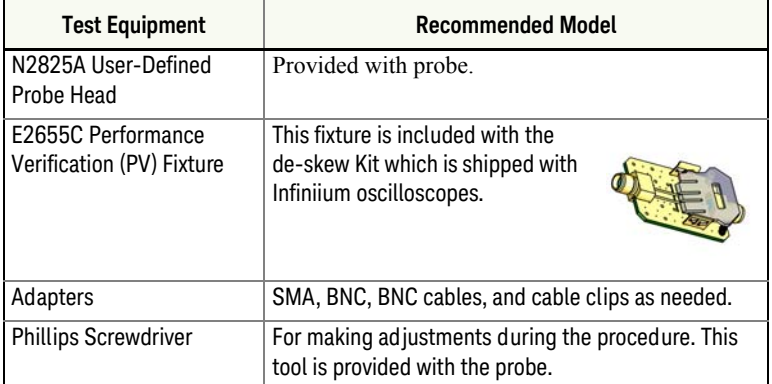

#### Table 8 Required Calibration Test Equipment

- NOTE **Redirecting the probe-comp signal**. On 9000-series Infiniium oscilloscopes, you can redirect the Probe Comp signal to the rear-panel's Aux Output BNC connector, which can then be connected to the PV fixture. Click **Utilities** > **Calibration** and in the *Aux Output* drop-down list select **Probe Comp**.
	- **1** Turn the oscilloscope on.
	- **2** Solder the sensor leads onto the N2825A user-defined head as explained in ["Quick Start"](#page-22-0) on page 23.
	- **3** Attach an N2825A user-defined head to the probe.
	- **4** Connect the equipment as shown in [Figure 31 on page 66](#page-65-0). Observe the following requirements:
		- ❏ Connect the probe to the channel that you will use during probing. Connect the PV fixture to any available channel.

#### **Probe Calibration 4 To Calibrate the Probe on Infiniium Oscilloscopes**

- ❏ Connect the PV fixture to the Oscilloscope's **Probe Comp** output using an adapter.
- ❏ On N2820A probes, do not connect the secondary cable at this time.
- ❏ Connect both of the N2825A's leads to the PV fixture's *ground plane* as shown in [Figure 31.](#page-65-0) Use the PV fixture's spring board to hold the leads in place.
- CAUTION NEVER solder probe leads to the PV fixture's thick-film gold. The gold will immediately dissolve into the solder and disappear.
	- **5** Let the probe warm up for 15 minutes.
	- **6** On the oscilloscope, click **Setup** > **Channel** to open the Channel Setup dialog box and select the channel tab for the connected probe.

### **4 Probe Calibration To Calibrate the Probe on Infiniium Oscilloscopes**

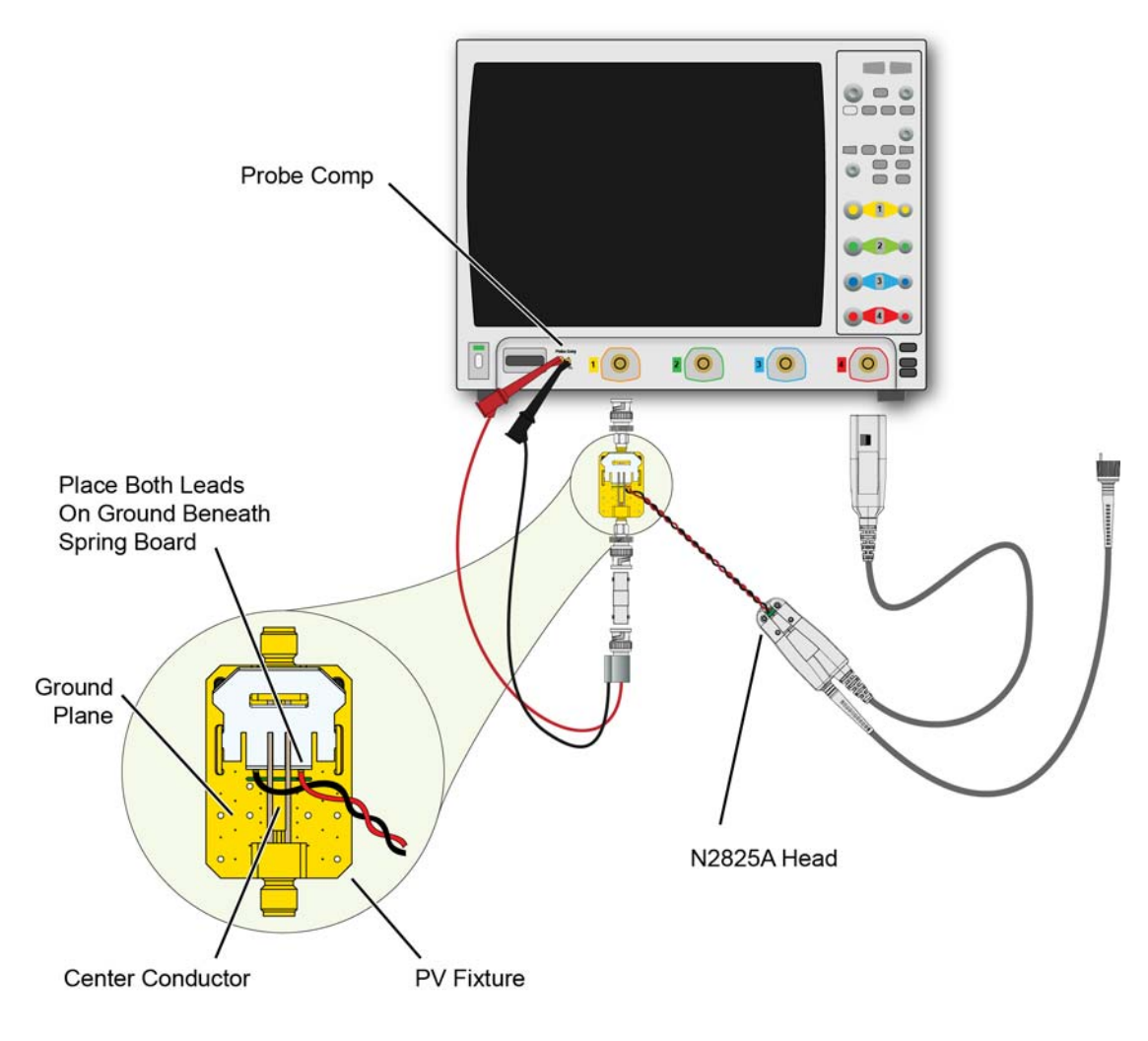

<span id="page-65-0"></span>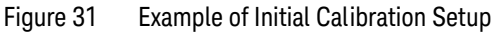

- **7** Click **Probes…** to open the Probe Setup dialog box. Then, click the **Calibrate Probe…** button.
- **8** Follow the steps that are displayed on the oscilloscope. If you are prompted to make an adjustment, refer to [Figure 32](#page-66-0). The adjustments are located on the underside of the probe amplifier.

### **Probe Calibration 4 To Calibrate the Probe on Infiniium Oscilloscopes**

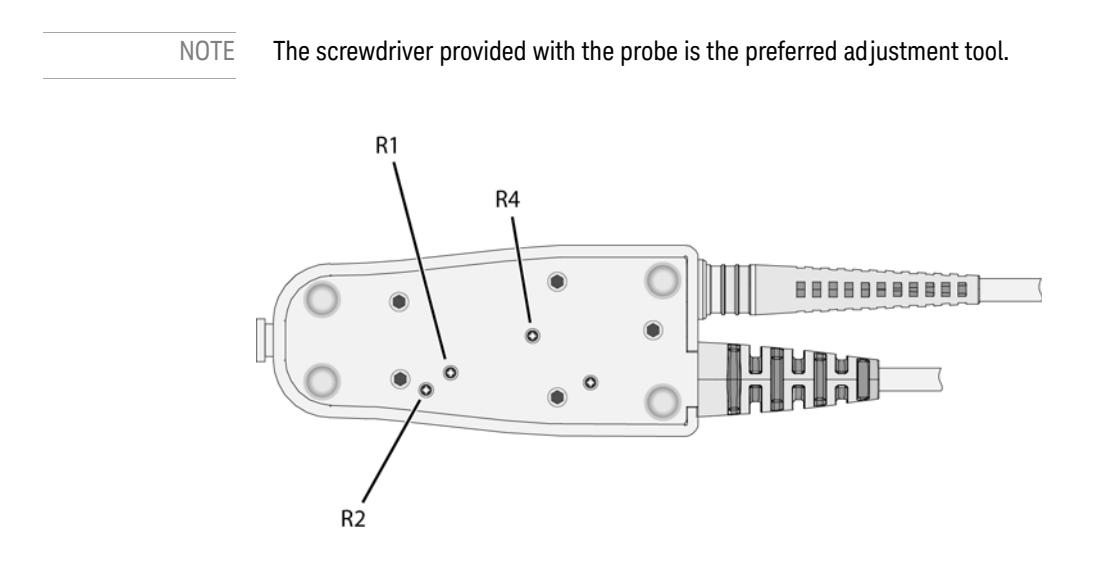

<span id="page-66-0"></span>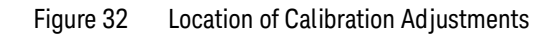

# <span id="page-67-0"></span>To Calibrate the Probe InfiniiVision Oscilloscopes

Allow the oscilloscope and probe to warm up for 20 minutes before performing the probe calibration.

### Procedure

**1** Connect the probe to one of the oscilloscope channels.

- NOTE When you connect the probe, the **Calibrate Probe** softkey in the Channel Probe Menu becomes active.
	- **2** Connect the probe to the calibration terminals. On 3000 X-series oscilloscopes, connect the probe's signal tip to the front-panel **Demo 2 / Probe Comp** terminal and the ground tip to the ground terminal.

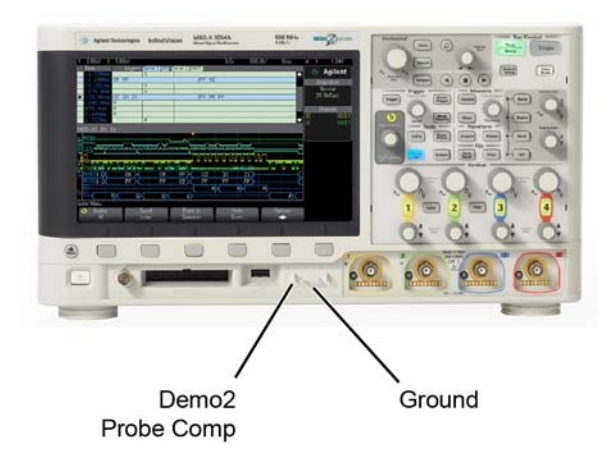

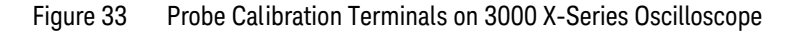

- **3** Press the Channel on/off key to turn the channel on (if the channel is off).
- **4** In the Channel Menu, press the **Probe** softkey.

### **Probe Calibration 4 To Calibrate the Probe InfiniiVision Oscilloscopes**

**5** Press the **Calibrate Probe** softkey and follow the instructions on the display.

### **4 Probe Calibration To Calibrate the Probe InfiniiVision Oscilloscopes**

**Keysight N2820/1A High-Sensitivity Current Probes User's Guide**

# <span id="page-70-0"></span>5 Characteristics and Specifications

[Current Range Graphs](#page-73-1) 74 [Zoomed-In Input Voltage Range Versus Supply Voltage](#page-75-0) 76 [Zoomed-In Input Current Range Versus Supply Voltage](#page-76-0) 77 [Dimensions](#page-78-1) 79

This chapter provides the characteristics and specifications for the N2820A and N2821A probes. The probe should be warmed up for at least 20 minutes before any testing and the environmental conditions should not exceed the probe's specified limits.

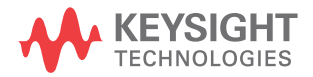

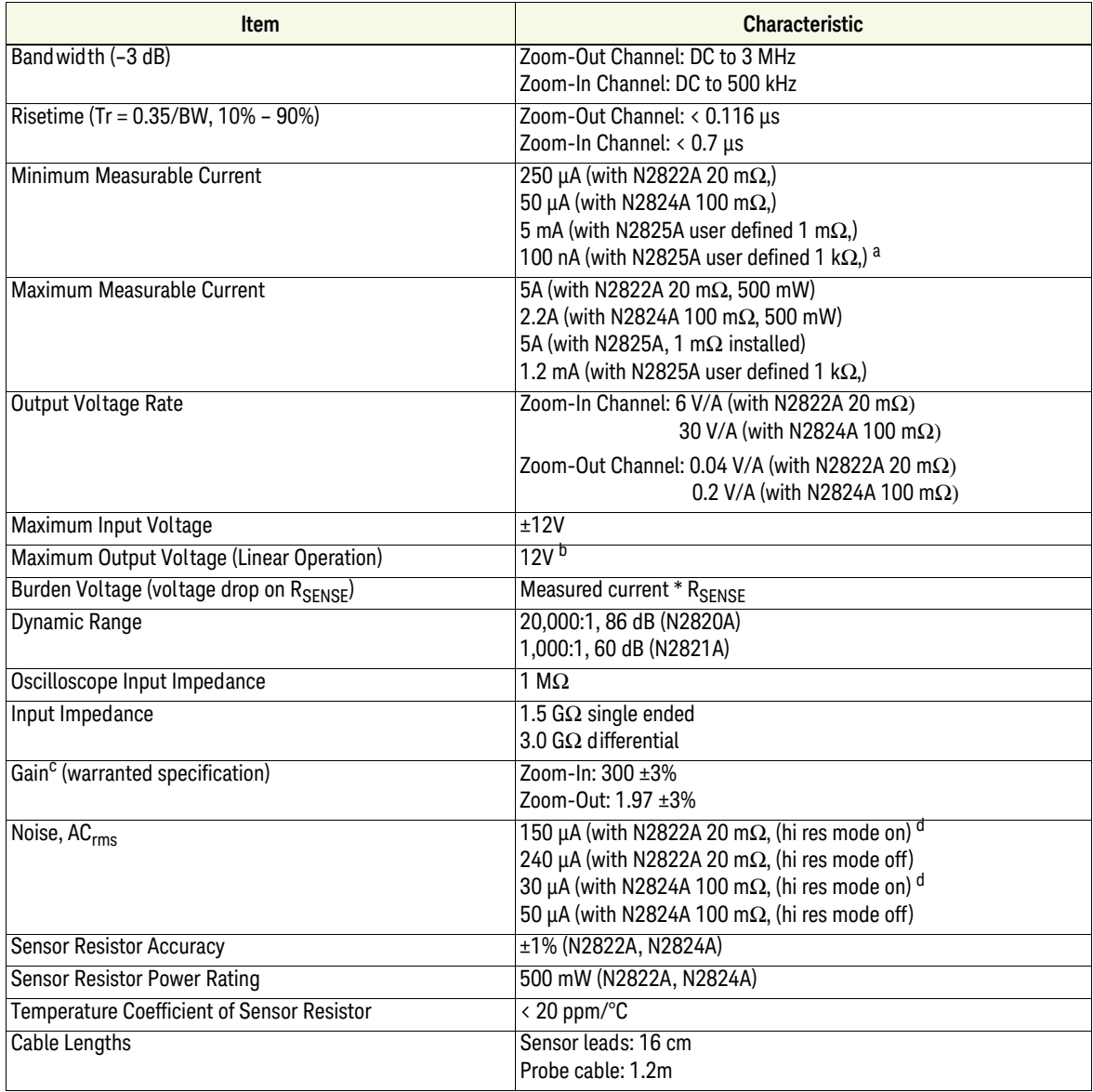

<span id="page-71-0"></span>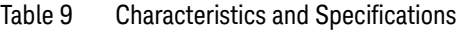

a Probe loading (1.5GΩ) contributes 3% error at V <sub>supply</sub> equal to 5V.

b Clipping occurs for higher voltages, which may appear on the screen.
- c Denotes warranted spec after 20 minute warm up. All others entries in the table are characteristics.
- d With scope with high resolution mode on, sampling rate < 2.5 MSa/s, 20 MHz low-pass filter on.

| <b>Item</b>             | <b>Characteristic</b>                   |
|-------------------------|-----------------------------------------|
| Temperature (operating) | Operating: $0^\circ$ C to 40 $^\circ$ C |
|                         | Non-Operating: -40° C to 70° C          |
| Humidity (operating)    | Operating: tested at 95% RH @ +40° C    |
|                         | Non-Operating: tested at 90% RH, +65°C  |
| <b>ESD</b>              | 8 kV HBM                                |
| Indoor Use              | This probe is rated for indoor use only |

Table 10 Environmental Characteristics

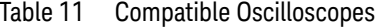

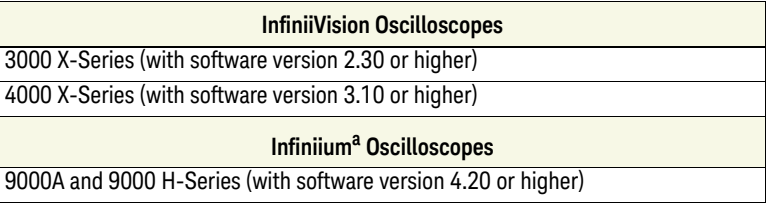

a Infiniium 90000A and 90000 X/Q-Series oscilloscopes are not compatible with N2820/1A current probes.

# Current Range Graphs

The following graphs show the minimum and maximum current ranges versus  $R_{\text{SENSE}}$  resistance.

NOTE These graphs represent a condition where the sensor leads are solder attached to the  $R_{\text{SENSE}}$  resistor, the maximum probe-head power rating of 500 mW is observed, and the oscilloscope is set to high-resolution.

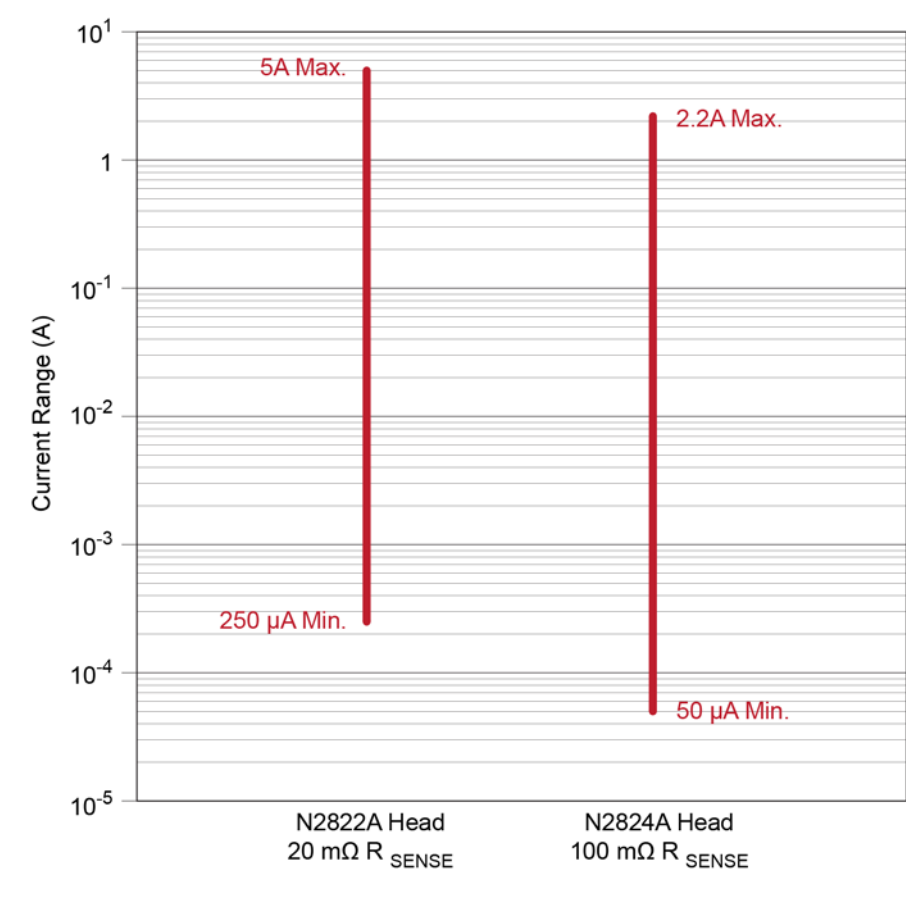

<span id="page-73-0"></span>Figure 34 Current Range of N2822/4A Heads

### **Characteristics and Specifications 5 Current Range Graphs**

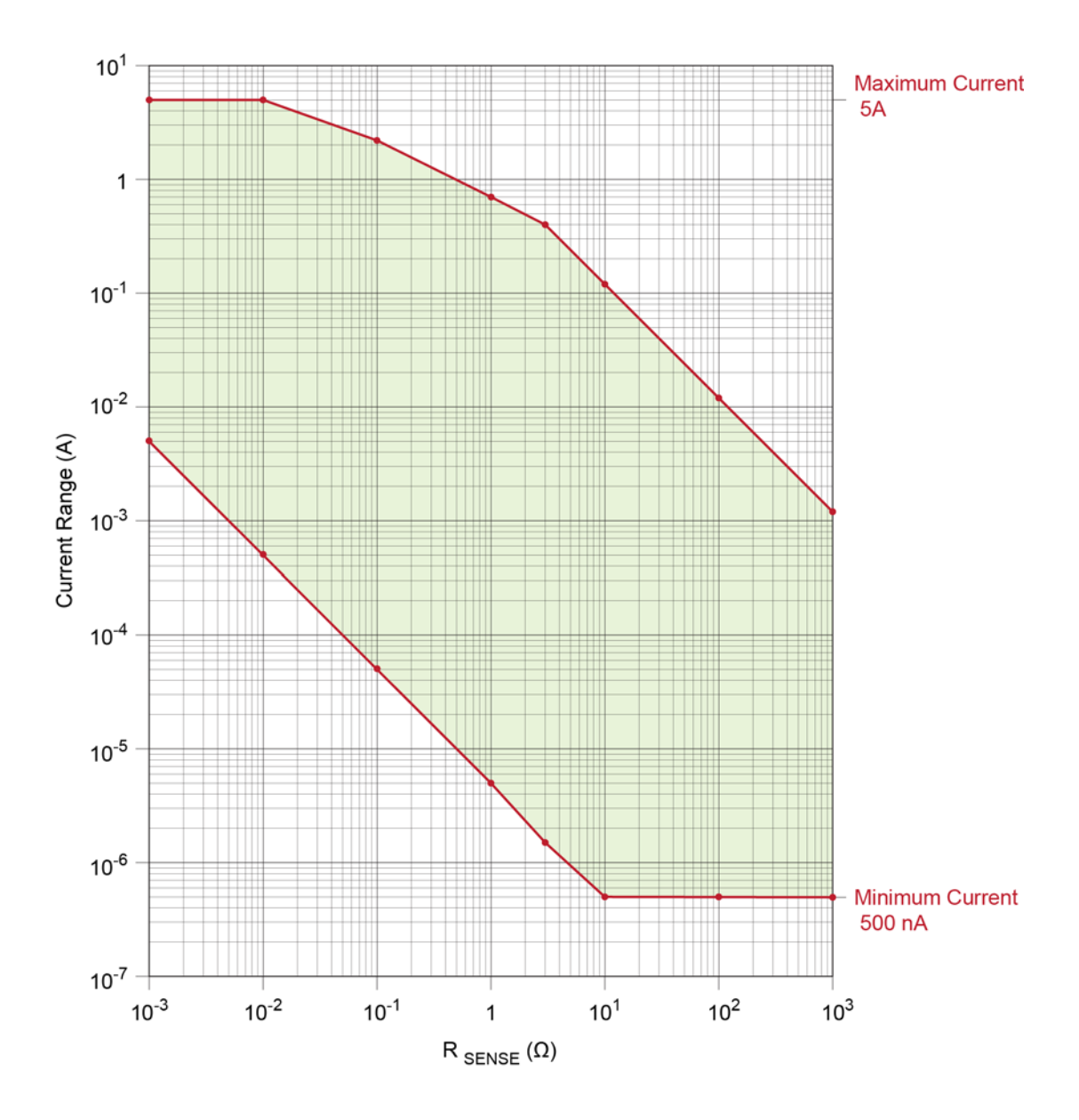

<span id="page-74-0"></span>Figure 35 Current Range of N2825A User-Defined Head

# Zoomed-In Input Voltage Range Versus Supply Voltage

For the zoomed-in probe input, the following graph shows the *typical* input voltage range allowed based on the supply voltage that you are measuring. For example, when measuring a 5V input, the input voltage range is  $\pm 45$  mV.

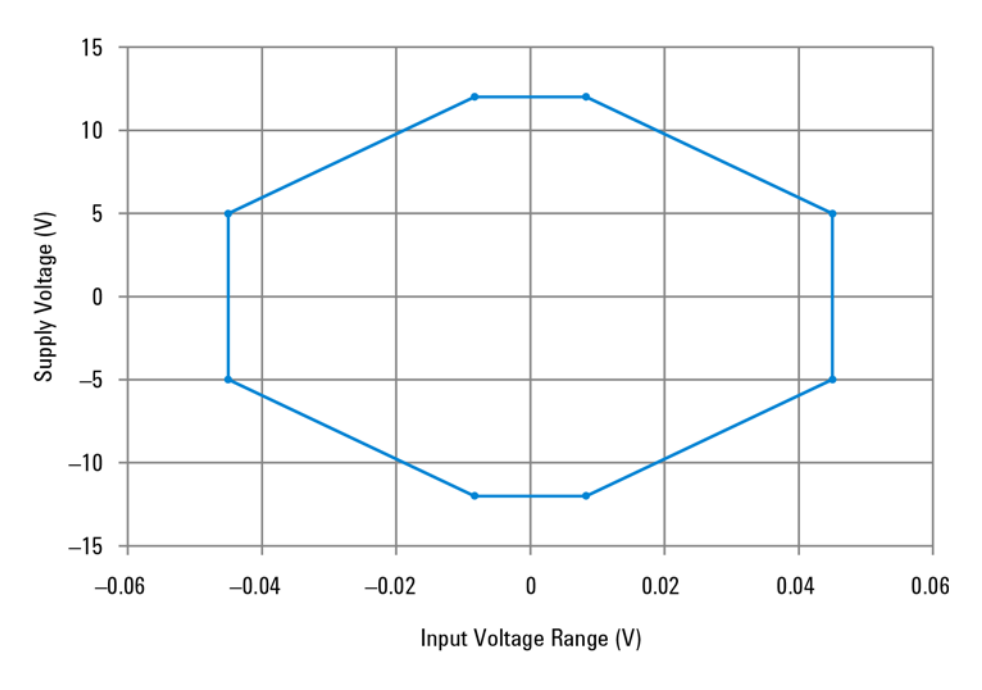

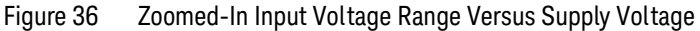

NOTE This plot can be used with N2825A heads (user-defined  $R_{\text{SENSE}}$ ) to verify current range versus supply voltage.

#### **Characteristics and Specifications 5 Zoomed-In Input Current Range Versus Supply Voltage**

# Zoomed-In Input Current Range Versus Supply Voltage

For the zoomed-in probe input, the following two graphs show the *typical* input current range allowed based on the supply voltage that you are measuring. For example, when using an N2824A head and measuring a 5V input, the current range is  $\pm 0.54$ A. When using an N2822A head and measuring a 5V input, the current range is  $\pm 1.0$ A.

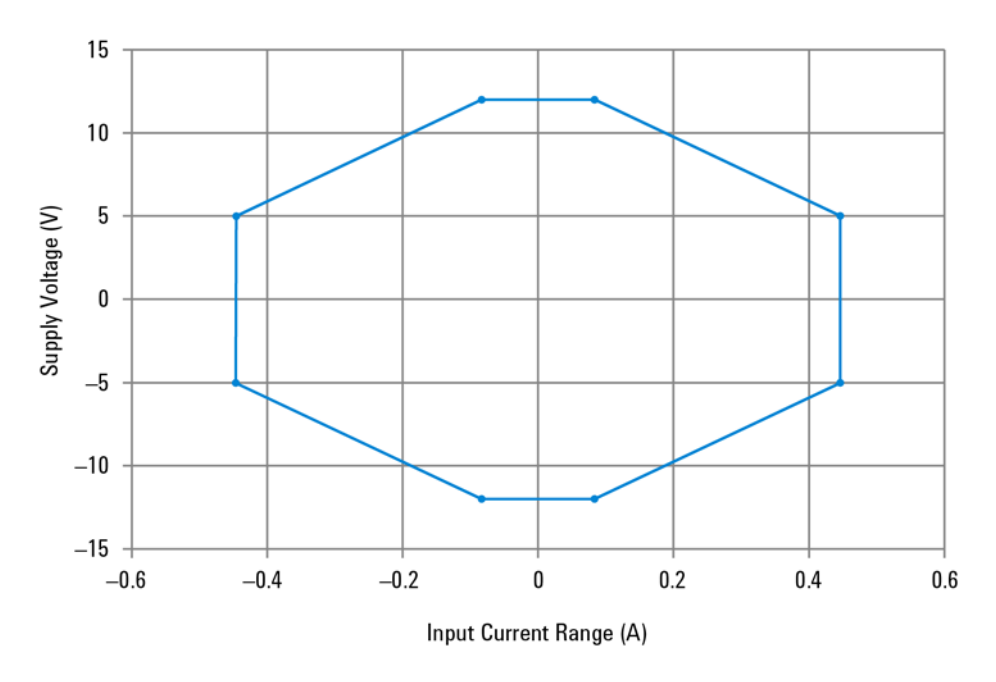

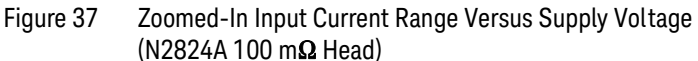

**5 Characteristics and Specifications Zoomed-In Input Current Range Versus Supply Voltage**

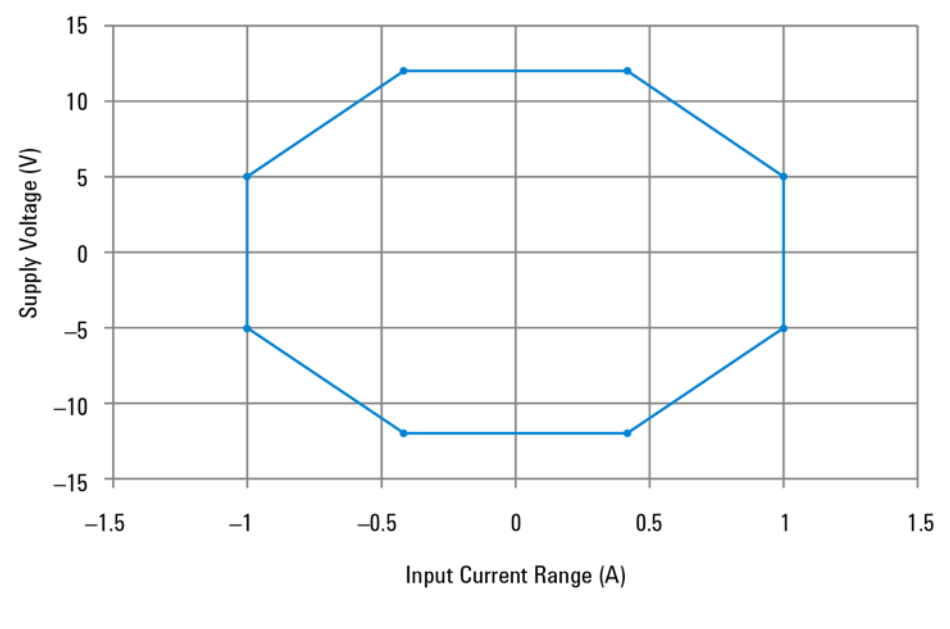

Figure 38 Zoomed-In Input Current Range Versus Supply Voltage (N2822A 20  $\overline{m}\Omega$  Head)

# <span id="page-78-0"></span>Dimensions

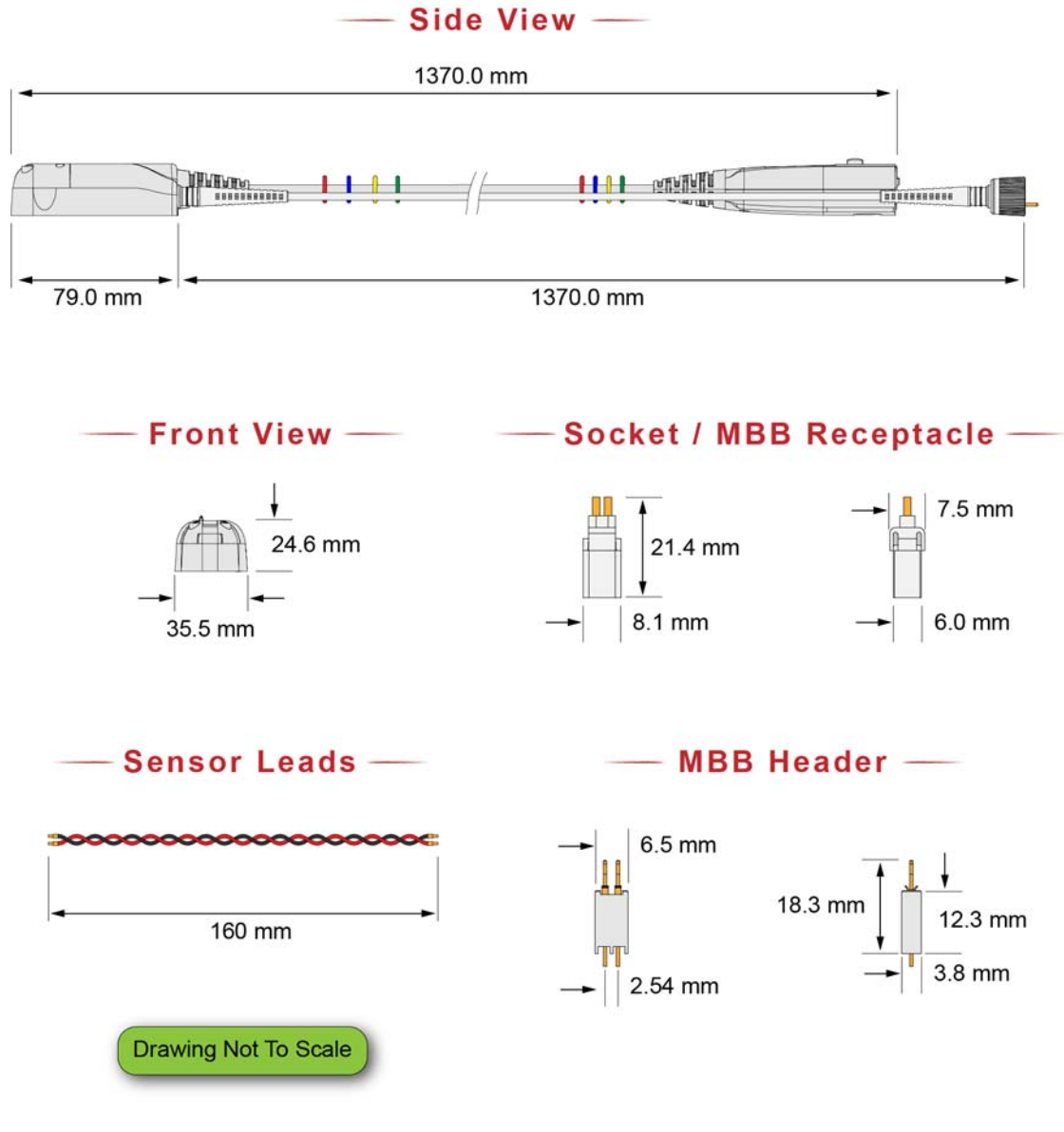

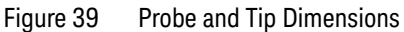

**5 Characteristics and Specifications Dimensions**

**Keysight N2820/1A High-Sensitivity Current Probes User's Guide**

# 6 Performance Data Plots

[N2820A Frequency Response](#page-81-0) 82 [N2820A Common Mode Rejection Ratio](#page-83-0) 84 [N2820A Step Response](#page-84-0) 85 [N2820A Step Tracking](#page-85-0) 86 [N2820A Input Impedance](#page-87-0) 88 [Input Load Model](#page-88-0) 89

This chapter provides the performance plots for the N2820A.

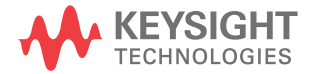

### **6 Performance Data Plots N2820A Frequency Response**

# <span id="page-81-0"></span>N2820A Frequency Response

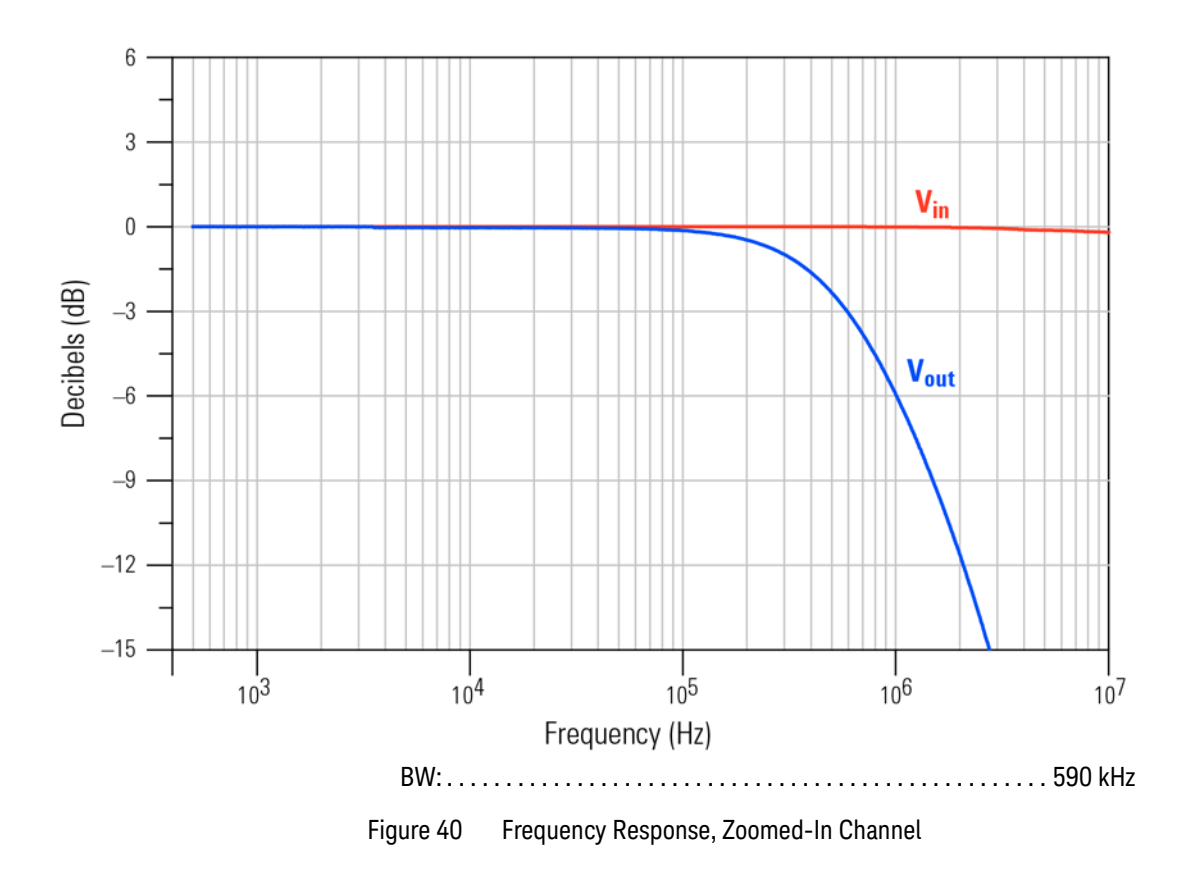

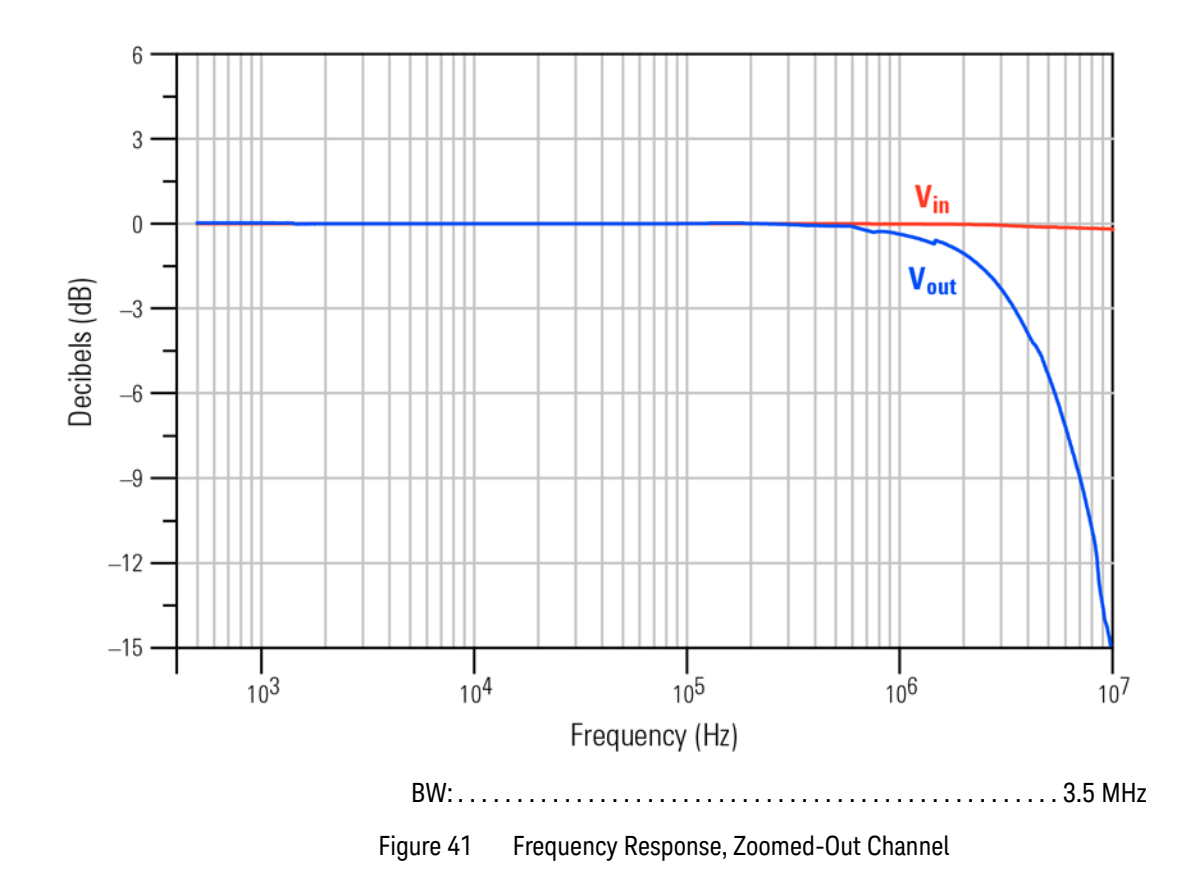

### **6 Performance Data Plots N2820A Common Mode Rejection Ratio**

# <span id="page-83-0"></span>N2820A Common Mode Rejection Ratio

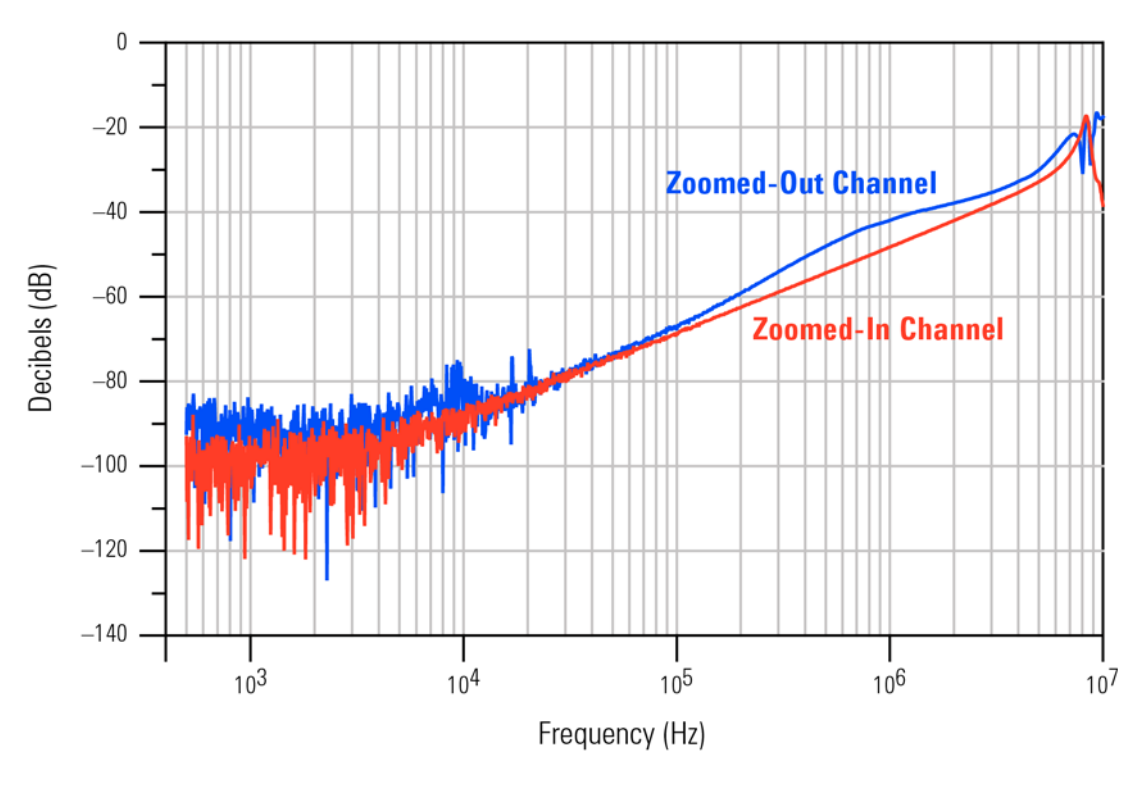

Figure 42 Common Mode Rejection Ratio (CMRR)

# <span id="page-84-0"></span>N2820A Step Response

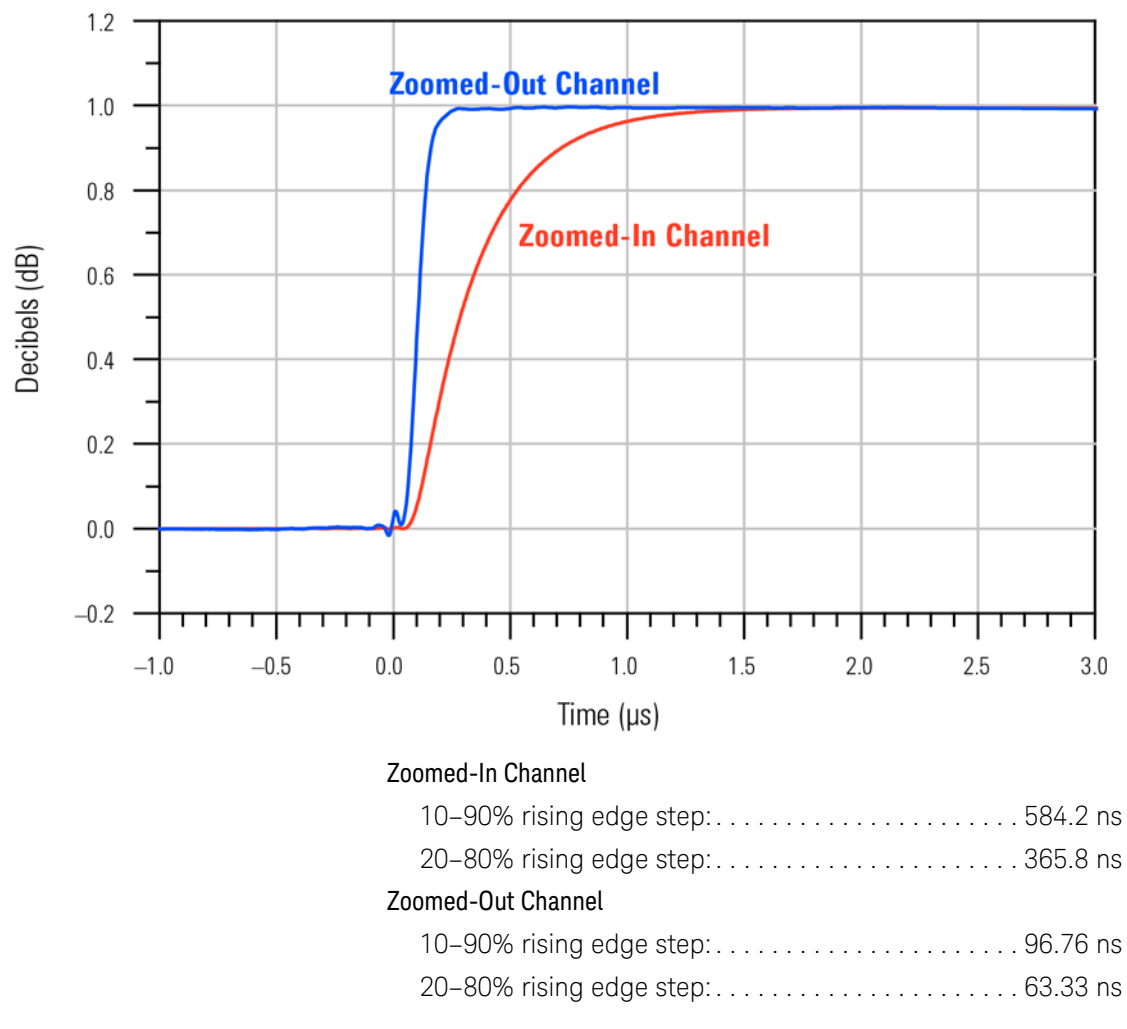

![](_page_84_Figure_3.jpeg)

### **6 Performance Data Plots N2820A Step Tracking**

# <span id="page-85-0"></span>N2820A Step Tracking

![](_page_85_Figure_2.jpeg)

| Output Step |  |
|-------------|--|
|             |  |
|             |  |
|             |  |

Figure 44 Zoomed-In Channel Step Tracking

**Performance Data Plots 6 N2820A Step Tracking**

![](_page_86_Figure_1.jpeg)

**6 Performance Data Plots N2820A Input Impedance**

# <span id="page-87-0"></span>N2820A Input Impedance

![](_page_87_Figure_2.jpeg)

Figure 46 Input Impedance

# <span id="page-88-0"></span>Input Load Model

![](_page_88_Picture_46.jpeg)

![](_page_88_Figure_3.jpeg)

![](_page_88_Figure_4.jpeg)

**6 Performance Data Plots Input Load Model**

**Keysight N2820/1A High-Sensitivity Current Probes User's Guide**

# <span id="page-90-0"></span>7 Performance Verification

[Average Gain of Zoomed-In Channel](#page-92-0) 93 [Average Gain of Zoomed-Out Channel](#page-96-0) 97 [Performance Test Record](#page-100-0) 101

This chapter describes how to verify the performance of the N2820A and N2821A probes. The performance verification requires an N2825A probe head and consists of verifying the probe's DC gain.

![](_page_90_Picture_89.jpeg)

![](_page_90_Picture_5.jpeg)

## **7 Performance Verification**

### Table 12 Required Test Equipment

<span id="page-91-2"></span><span id="page-91-1"></span><span id="page-91-0"></span>![](_page_91_Picture_46.jpeg)

# <span id="page-92-0"></span>Average Gain of Zoomed-In Channel

This procedure applies to both N2820A and N2821A probes.

![](_page_92_Picture_68.jpeg)

**1** Snap an N2825A head onto the N2820/1A probe and connect the test equipment as shown in Figure 48. Be sure to connect the positive side of the DC supply to the red lead on the N2825A head.

![](_page_92_Figure_5.jpeg)

- **7 Performance Verification Average Gain of Zoomed-In Channel**
	- **3** Record the value of  $+V_{in}$  measured on the multimeter:

 $+V_{in}$ :

- **4** Move the multimeter's leads to the banana plug on the output of the N1022A/B as shown in [Figure 49.](#page-93-0)
- **5** Record the value of  $+V_{\text{out}}$  measured on the multimeter:

![](_page_93_Figure_5.jpeg)

<span id="page-93-0"></span>![](_page_93_Figure_6.jpeg)

**6** Calculate the positive gain of the zoomed-in (primary) channel and record the result in the following line:

#### **Performance Verification 7 Average Gain of Zoomed-In Channel**

positive gain 
$$
=
$$
  $\frac{+V_{out}}{+V_{in}}$ 

positive gain:

- **7** Set the DC power supply to -20 mV.
- NOTE Although this is the recommended setting, you can use any negative voltage less than –35 mV.
	- **8** Connect the multimeter on the DC power supply as shown in Figure 48 on page 93.
	- **9** Record the value of  $-V_{in}$  measured on the multimeter:

 $-V_{in}$ :

- **10** Connect the multimeter's leads to the banana plug on the output of the N1022A/B as shown in [Figure 49 on page 94.](#page-93-0)
- **11** Record the value of  $-V_{\text{out}}$  measured on the multimeter:

 $-V_{\text{out}}$ :

**12** Calculate the negative gain of the zoomed-in (primary) channel and record the result in the following line:

$$
negative gain = \frac{-V_{out}}{-V_{in}}
$$

negative gain:

**13** Calculate the average of the two gains:

**7 Performance Verification Average Gain of Zoomed-In Channel**

average gain  $\;=\; \frac{\text{positive gain} + \text{negative gain}}{2}$ 

average gain (zoomed-in):

**14** The average gain (zoomed-in) should be 300 ±3%. Enter the value in [Table 13 on page 101.](#page-100-1)

# <span id="page-96-0"></span>Average Gain of Zoomed-Out Channel

Perform this procedure *only* for N2820A probes.

![](_page_96_Picture_78.jpeg)

**1** Snap an N2825A head onto the N2820/1A probe and connect the test equipment as shown in [Figure 50.](#page-96-1) Be sure to connect the positive side of the DC supply to the red lead on the N2825A head.

<span id="page-96-1"></span>![](_page_96_Figure_5.jpeg)

- **7 Performance Verification Average Gain of Zoomed-Out Channel**
	- **3** Record the value of  $+V_{in}$  measured on the multimeter:

 $+V_{in}$ :

- **4** Move the multimeter's leads to the banana plug on the output of the N1022A/B as shown in [Figure 51.](#page-97-0)
- **5** Record the value of  $+V_{\text{out}}$  measured on the multimeter:

![](_page_97_Figure_5.jpeg)

<span id="page-97-0"></span>Figure 51 Test Setup for Measuring  $V_{\text{out}}$ 

**6** Calculate the positive gain of the zoomed-out (secondary) channel and record the result in the following line:

#### **Performance Verification 7 Average Gain of Zoomed-Out Channel**

positive gain 
$$
=
$$
  $\frac{+V_{out}}{+V_{in}}$ 

positive gain:

**7** Set the DC power supply to  $-500$  mV.

[Figure 50 on page 97](#page-96-1).

- NOTE Although this is the recommended setting, you can use any negative voltage less than –700 mV. **8** Connect the multimeter on the DC power supply as shown in
	- **9** Record the value of  $-V_{in}$  measured on the multimeter:

 $-V_{in}$ :

- **10** Connect the multimeter's leads to the banana plug on the output of the N1022A/B as shown in [Figure 51 on page 98.](#page-97-0)
- **11** Record the value of  $-V_{\text{out}}$  measured on the multimeter:

 $-V_{\text{out}}$ :

**12** Calculate the negative gain of the zoomed-out (secondary) channel and record the result in the following line:

$$
negative gain = \frac{-V_{out}}{-V_{in}}
$$

negative gain:

**13** Calculate the average of the two gains:

**7 Performance Verification Average Gain of Zoomed-Out Channel**

average gain  $\;=\; \frac{\text{positive gain} + \text{negative gain}}{2}$ 

average gain (zoomed-out):

**14** The average gain (zoomed-out) should be 1.97 ±3%. Enter the value gain in [Table 13 on page 101.](#page-100-1)

# <span id="page-100-2"></span><span id="page-100-0"></span>Performance Test Record

The Average Gain recorded in [Table 13](#page-100-1) is listed as Amplitude Accuracy in [Table 9, "Characteristics and Specifications," on](#page-71-0)  [page 72.](#page-71-0)

### <span id="page-100-1"></span>Table 13 N2820/1A Performance Test Record

![](_page_100_Picture_67.jpeg)

**7 Performance Verification Performance Test Record**

# Index

### **Numerics**

1143A Probe Offset Control and Power Module, [92](#page-91-0)

### **A**

accessories replacement, [11](#page-10-0) supplied, [10](#page-9-0) Ah, [32](#page-31-0), [34](#page-33-0)

### **B**

battery-powered devices, [31](#page-30-0) burden voltage, [44](#page-43-0)

### **C**

cable primary, [7](#page-6-0) secondary, [7](#page-6-0) cables, [7](#page-6-0) calibration probe, [63](#page-62-0) channel identification rings, [9](#page-8-0) Charge Full Screen measurement, [35](#page-34-0) Charge measurement, [32](#page-31-1), [34](#page-33-1) Charge N Cycles measurement, [35](#page-34-1) cleaning, [7](#page-6-1) compatible oscilloscopes, [8](#page-7-0) configuring Infiniium, [29](#page-28-0) InfiniiVision, [29](#page-28-0) connecting probe, [26](#page-25-0) current consumption, [32](#page-31-2), [34](#page-33-2) current range, [74](#page-73-0), [75](#page-74-0)

### **D**

dimensions, [79](#page-78-0) dual-grid view, [9](#page-8-1), [36](#page-35-0) dynamic range and R-Sense resistor, [46](#page-45-0)

### **E** ESD, [8](#page-7-1)

# **F**

floating devices, [31](#page-30-0)

### **G**

Gate to Zoom Window, [33](#page-32-0) Gerber file, MBB header, [41](#page-40-0) ground lead, [10](#page-9-1), [31](#page-30-1)

#### **H**

header, [38](#page-37-0) High Resolution settings, [37](#page-36-0)

### **I**

ID resistor, [53](#page-52-0) values, [53](#page-52-1), [56](#page-55-0) impedance, channel input, [8](#page-7-2) Infiniium configuring, [29](#page-28-0) Infiniium oscilloscope, [8](#page-7-3), [36](#page-35-1) InfiniiVision configuring, [29](#page-28-0) InfiniiVision oscilloscope, [8](#page-7-3) inspecting, [12](#page-11-0)

## **K**

Keysight Technologies, contacting, [13](#page-12-0)

### **L**

leads, [22](#page-21-0), [23](#page-22-0)

#### **M**

make-before-break connector, [9](#page-8-2) maximum power dissipation, [20](#page-19-0) MBB connector, [38](#page-37-1)

MBB header, [10](#page-9-1) Gerber file, [41](#page-40-0) MBB receptacle, [10](#page-9-1) Meas key, [35](#page-34-2) measurement, Charge, [32](#page-31-1), [34](#page-33-1) mobile phone, [31](#page-30-2), [32](#page-31-3), [34](#page-33-3), [46](#page-45-1)

#### **N**

N1022B probe adapter, [92](#page-91-1) N2822/4A current range, [74](#page-73-0) N2822A probe head, [11](#page-10-1), [20](#page-19-1) N2824A probe head, [11](#page-10-2), [20](#page-19-1) N2825A current range, [75](#page-74-0) N2825A user-defined head, [11](#page-10-3), [49](#page-48-0) marking, [57](#page-56-0) N2826A, [11](#page-10-4) N2827A secondary cable, [11](#page-10-5) N2828A replacement MBB Kit, [11](#page-10-6) N2829A replacement MBB Kit, [11](#page-10-7)

#### **O**

oscilloscope compatibility, [8](#page-7-0) Infiniium, [8](#page-7-3), [27](#page-26-0), [36](#page-35-1) InfiniiVision, [8](#page-7-3), [29](#page-28-1) Probe Configuration dialog box, [27](#page-26-1), [50](#page-49-0), [52](#page-51-0)

#### **P**

performance test record, [101](#page-100-2) performance verification, [91](#page-90-0) phone, mobile, [31](#page-30-2), [32](#page-31-3), [34](#page-33-3) power dissipation, maximum, [20](#page-19-0) primary cable, [26](#page-25-1) Primary Channel Output field, [28](#page-27-0) probe cleaning, [7](#page-6-1) configuration, [27](#page-26-2), [50](#page-49-1), [52](#page-51-1) connecting, [26](#page-25-0) inspecting, [12](#page-11-0) leads, [22](#page-21-0), [23](#page-22-0) N2820A connection order, [26](#page-25-2)

#### **Index**

service , [13](#page-12-1) probe calibration , [63](#page-62-0) Probe Configuration dialog box , [27](#page-26-2), [50](#page-49-1), [52](#page-51-1), [57](#page-56-1) Probe Configuration menu , [27](#page-26-3), [50](#page-49-2), [52](#page-51-2) probe head ID resistor , [53](#page-52-0) N2822/4A , [20](#page-19-2) N2825A , [49](#page-48-1) probe power supply , [92](#page-91-2) Probe softkey , [29](#page-28-2), [51](#page-50-0), [60](#page-59-0) probing connections, choices , [21](#page-20-0) PV fixture , [64](#page-63-0)

### **R**

receptacle , [38](#page-37-2) replacement kits , [11](#page-10-7) returning for service , [13](#page-12-1) RSENSE resistors , [5](#page-4-0) R-Sense softkey , [29](#page-28-3), [51](#page-50-1), [60](#page-59-1)

### **S**

safety , [15](#page-14-0) Safety Considerations , [15](#page-14-1) safety warnings, [15](#page-14-2) secondary cable , [11](#page-10-5), [26](#page-25-3) connecting , [25](#page-24-0) sensor leads , [11](#page-10-8) socket , [10](#page-9-1) socketed lead , [38](#page-37-2) specifications , [71](#page-70-0)

#### **T**

twisted leads , [10](#page-9-1) Type softkey , [35](#page-34-3)

#### **U**

upgrade , [9](#page-8-3) User Def Head Resistance field , [28](#page-27-1) user-defined head , [49](#page-48-2)

#### **V**

voltage, burden , [44](#page-43-1)

#### **W**

windows zoom , [36](#page-35-2)

## **Z**

Zoom Mode , [32](#page-31-4) zoom windows , [36](#page-35-2) turning off , [37](#page-36-1) zoom-in , [9](#page-8-4) Zoom-In softkey , [29](#page-28-4) zoom-out , [9](#page-8-5)